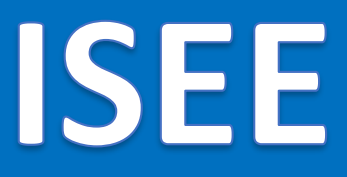

### **v.1.22.1**

**Informačný systém energetickej efektívnosti**

**Používateľská príručka**

**Modul Energetický audit**

**EA**

## Obsah

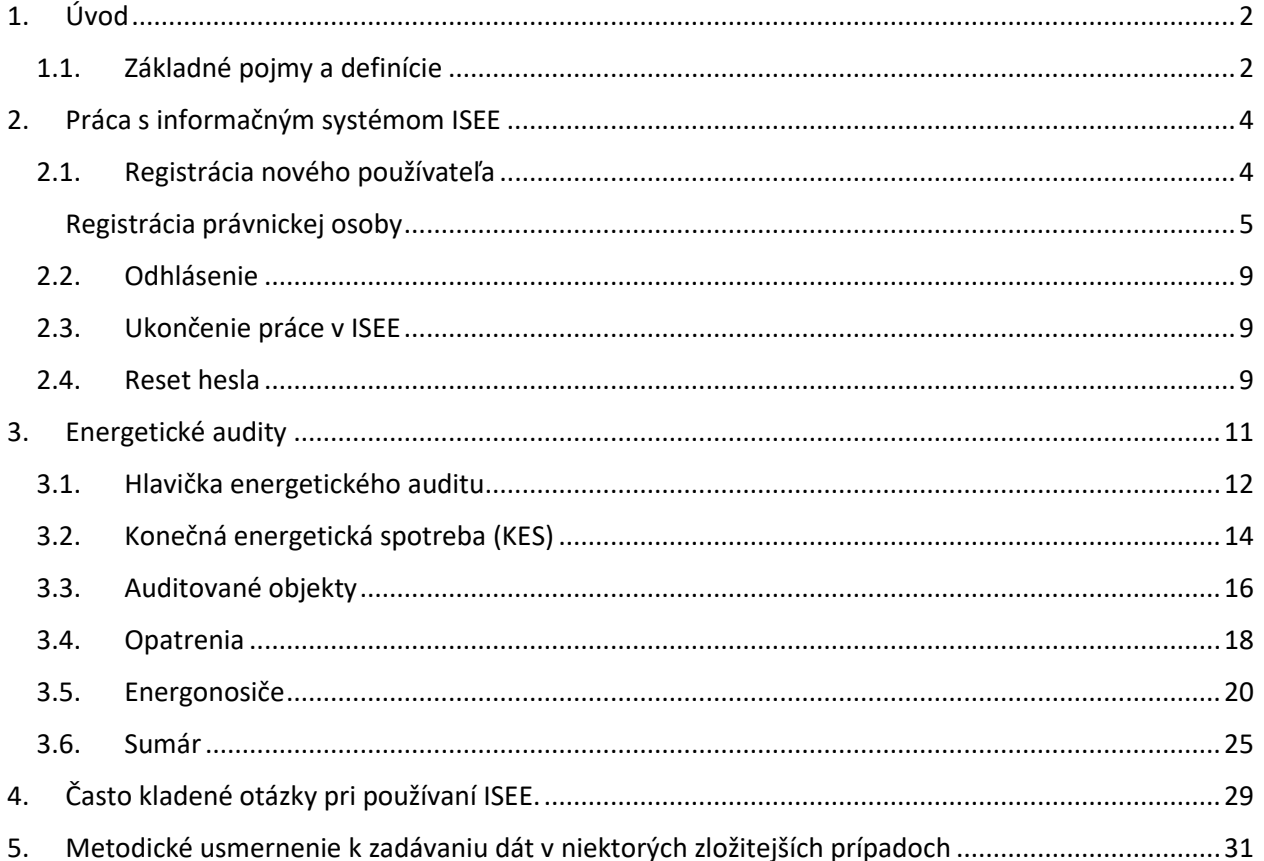

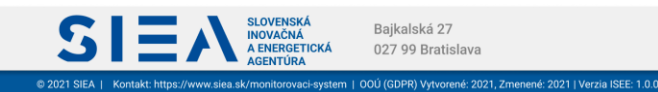

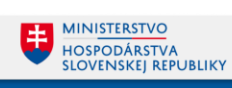

## <span id="page-2-0"></span>1. Úvod

IS:

Príručka definuje základné pojmy, metódy, techniky a postupy používané pri evidovaní energetického auditu (podniky, budovy a pod.) v Informačnom systéme energetickej efektívnosti (ISEE) – modul Energetický audit (EA). Údaje o energetických auditoch sa poskytujú v súlade s povinnosťami ustanovenými v zákone č. 321/2014 z. z. o energetickej efektívnosti a k nemu zatiaľ platnej vyhláške č. 179/2015 a pripravovanej novele. Na základe vyššej právnej normy akou je nariadenie EK 2018/1999 o zriadení energetickej únie, je potrebné zavedenie rozlišovania úspor po palivách a opatreniach.

**Modul energetický audit je výhradne určený pre osoby oprávnené spracovávať energetický audit.** 

### <span id="page-2-1"></span>1.1. Základné pojmy a definície

V tejto príručke sa stretnete so skratkami:

**EA** – Energetický audit je systematický postup na získanie dostatočných informácií o súčasnom stave technických zariadení a budov určených na používanie energie, na identifikáciu a návrh nákladovo efektívnych možností úspor energie (v zmysle zákona č. 321/2014 Z. z. o efektívnosti pri používaní energie),

- **ID**  identifikačné číslo EA
- **IRP** vnútorné výnosové percento
- **IS** informačný systém
- **ISEE** informačný systém energetickej efektívnosti
- **KES** Konečná energetická spotreba
- **MS Office** Microsoft Office
- **MŽP** Ministerstvo životného prostredia
- **NPV** čistá súčasná hodnota
- **NTB** notebook (laptop)
- **PC** osobný počítač
- **RPO** Register právnických osôb
- **SHMU** Slovenský hydrometeorologický ústav
- **SIEA** Slovenská inovačná a energetická agentúra
- **SK NACE** klasifikácia ekonomických činností platná na Slovensku
- **ŠÚ SR** Štatistický úrad Slovenskej republiky

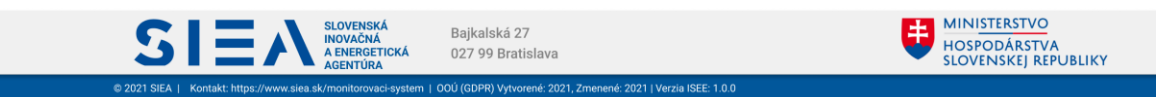

Pojmy uvedené v príručke:

 $\equiv$ 

**ISE** 

**Číselník** – je statický zoznam údajov, ktorého položky zdieľajú spoločný význam (napr. tituly, dôvody poskytnutia a pod.)

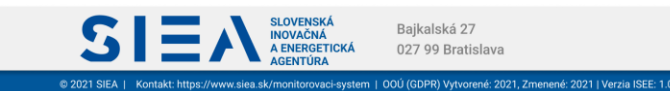

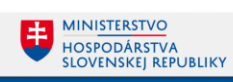

## <span id="page-4-0"></span>2. Práca s informačným systémom ISEE

Informačný systém ISEE (ďalej len ISEE), sa spúšťa prostredníctvom webového prehliadača, zadaním URL adres[y https://isee.siea.sk.](https://isee.siea.sk/)

### <span id="page-4-1"></span>2.1. Registrácia nového používateľa

**ISE** 

Po spustení ISEE sa zobrazí prihlasovací formulár, viď [Obr. 1.](#page-4-2)

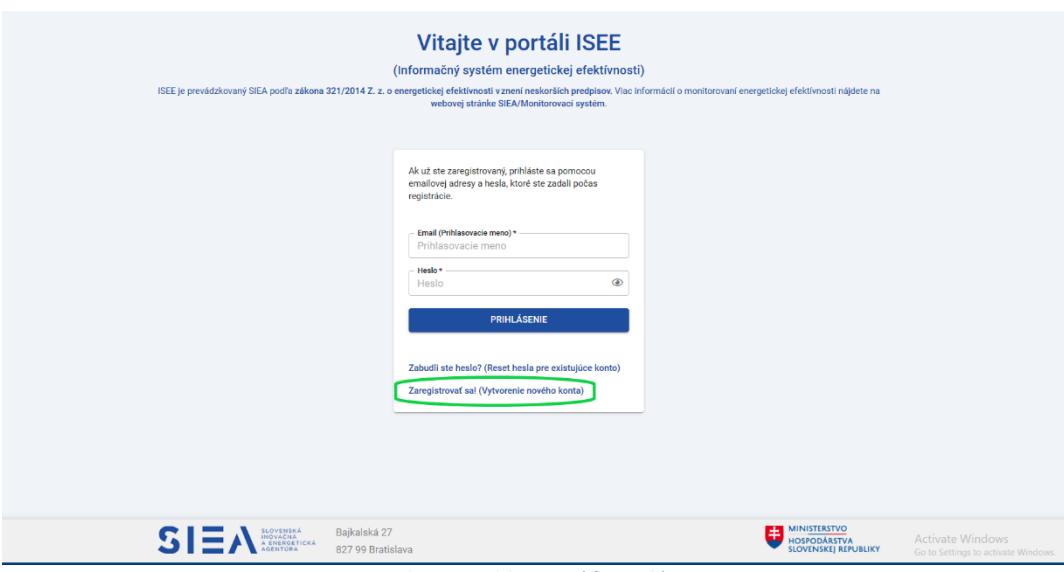

*Obr. 1: Prihlasovací formulár.*

<span id="page-4-2"></span>Pokiaľ nemáte prihlasovacie údaje je potrebné, aby ste si vytvorili novú registráciu. Kliknutím na odkaz "Zaregistrovať sa! " (isee.siea.sk/registracia) sa zobrazí formulár pre registráciu používateľa do ISEE. Do systému ISEE sa môžete prihlásiť ako fyzická osoba, viď [Obr. 2.](#page-5-1), alebo ako právnická osoba, viď [Obr. 3.](#page-5-2)

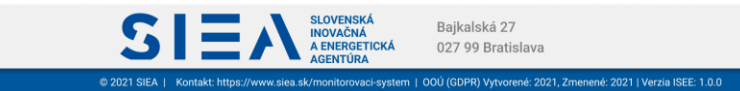

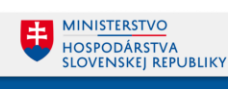

### <span id="page-5-0"></span>Registrácia právnickej osoby

IS

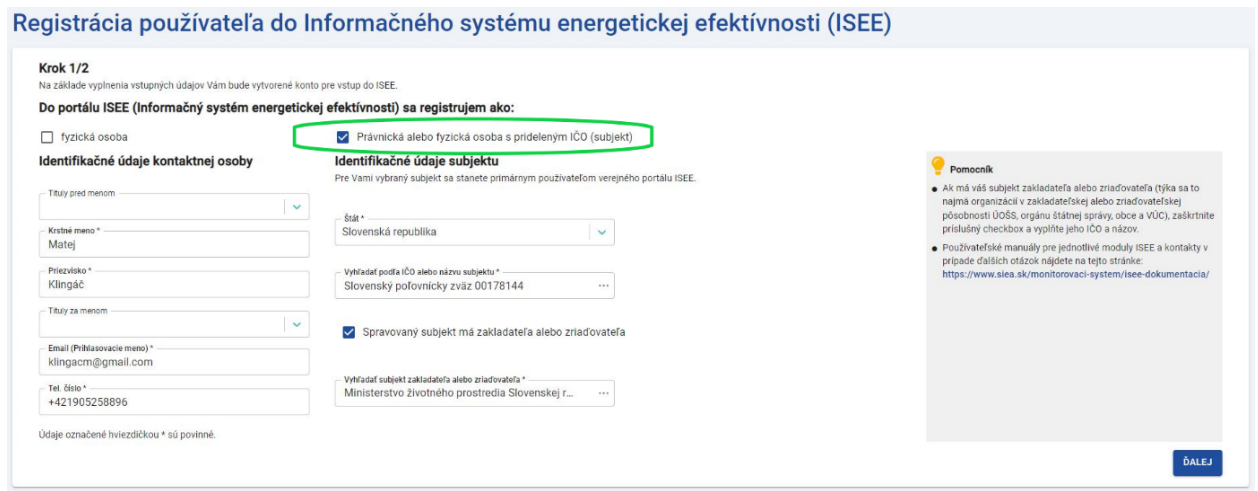

*Obr. 2: Registrácia právnickej osoby v kroku 1.*

<span id="page-5-1"></span>V prvom kroku registrácie už máte vopred vybratú možnosť registrácie právnickej alebo fyzickej osoby s prideleným IČO.

Vyhľadávanie subjektu podľa IČO, alebo jeho názvu je naviazané na register právnických osôb. Po zadaní prvých troch znakov (IČO alebo názvu subjektu) sa vám zobrazia vyhovujúce subjekty.

Ak má váš subjekt zakladateľa alebo zriaďovateľa, zaškrtnite v 1. kroku formulára registrácie "Spravovaný subjekt má zakladateľa alebo zriaďovateľa". Po zadaní IČO, alebo názvu vyberte z registra vami požadovaný subjekt.

Po vyplnení údajov v jednotlivých položkách kliknite na "ĎALEJ", následne sa zobrazí formulár pre registráciu používateľa do ISEE v 2. kroku, viď [Obr. 3.](#page-5-2)

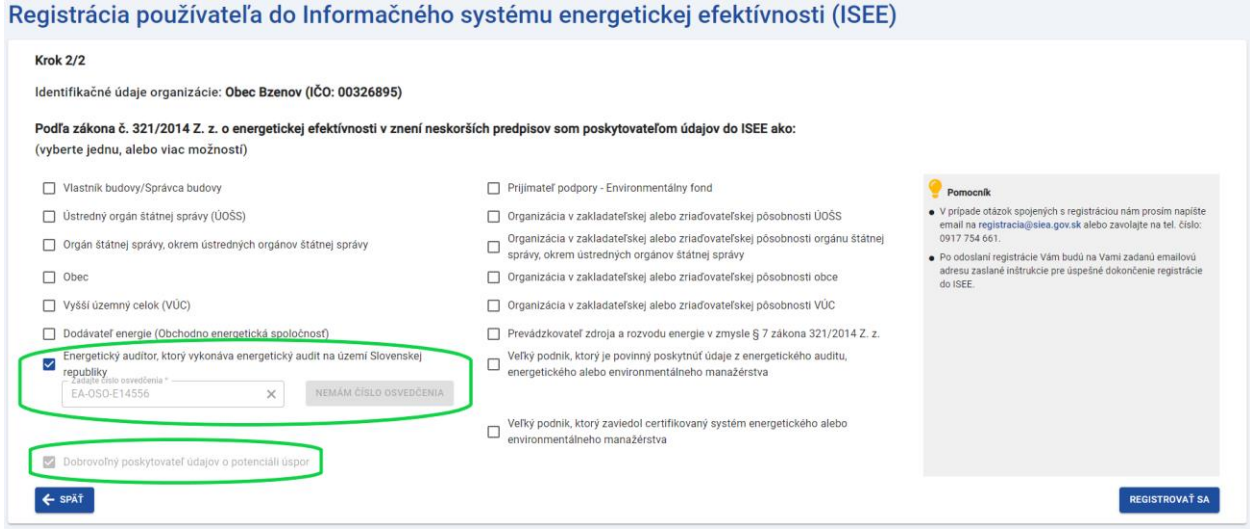

<span id="page-5-2"></span>*Obr. 3: Registrácia právnickej alebo fyzickej osoby s prideleným IČO v kroku 2.*

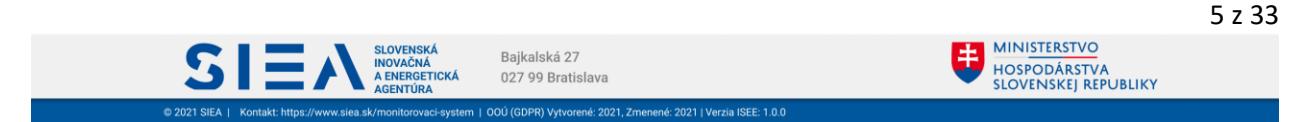

## Informačný systém energetickej efektívnosti

IS:

V tomto kroku si vyberte prístup do jednotlivých modulov ISEE na základe Vašich zákonných povinnosti. Ak ste klikli na "Energetický audítor, ktorý vykonáva energetický audit na území Slovenskej republiky", do položky pre číslo osvedčenia zadajte svoje číslo osvedčenia audítora. V prípade, ak nemáte číslo osvedčenia, kliknite na "NEMÁM ČÍSLO OSVEDČENIA". Systém automatický vygeneruje a doplní číslo osvedčenia. V prípade, ak by ste sa rozhodli zadať svoje číslo osvedčenia, pôvodné vygenerované číslo odstránite kliknutím na krížik.

Možnosť "*Dobrovoľný poskytovateľ údajov o potenciáli úspor*" máte automatický zadanú a nie je možné ju z výberu odstrániť.

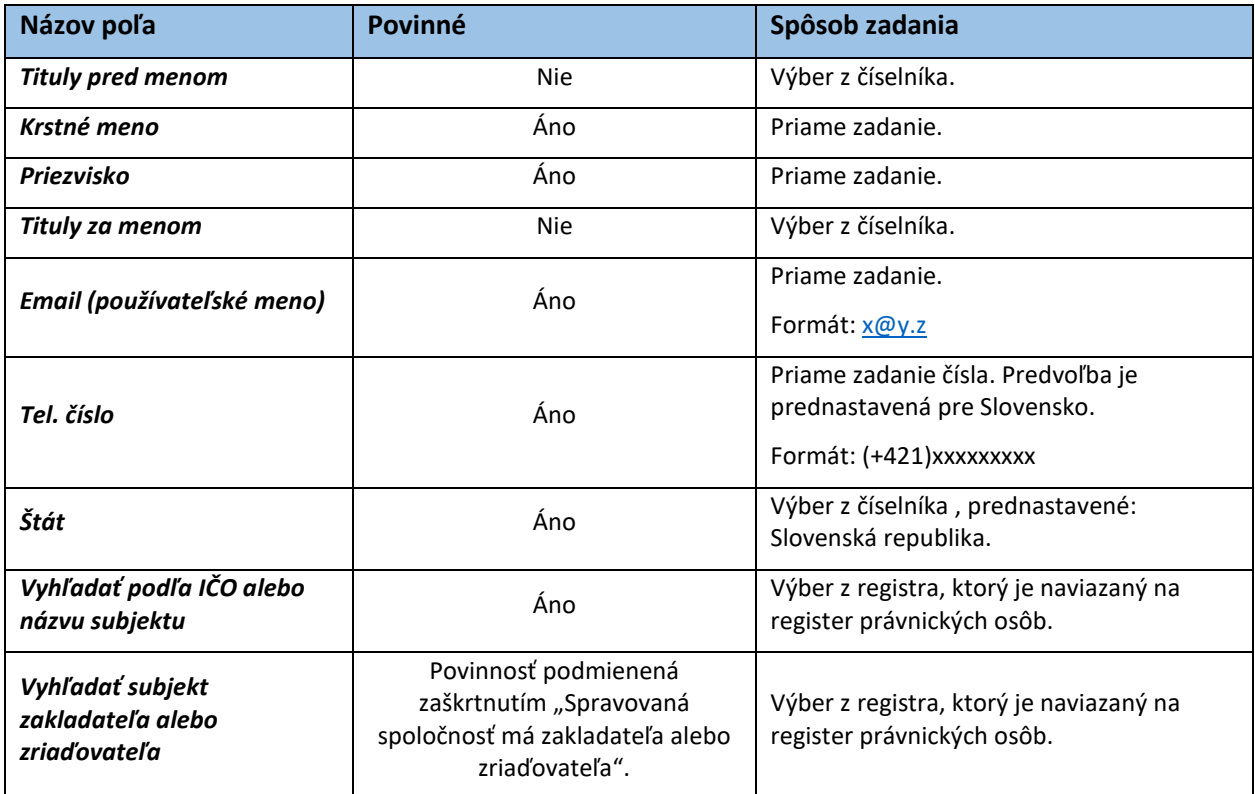

*Tabuľka 1: Jednotlivé údaje zobrazované vo formulári Registrácia právnickej alebo fyzickej osoby s prideleným IČO.*

Následne kliknite na "REGISTROVAŤ SA". Zobrazí sa informácia o registrácii a zaslaní e-mailu s postupom, ako dokončiť registráciu na vami zadanú e-mailovú adresu, viď [Obr. 4.](#page-6-0)

Ďakujeme za registráciu do ISEE.

Na Vami zadanú emailovú adresu Vám boli zaslané inštrukcie pre úspešné dokončenie registrácie do ISEE (odosielateľ: iseeregistracia@siea.gov.sk).

V prípade, že uvedený email vo Vašej emailovej schránke nevidíte, prosím skontrolujte priečinok SPAM (alebo podobné).

*Obr. 4: Potvrdenie registrácie.*

<span id="page-6-0"></span>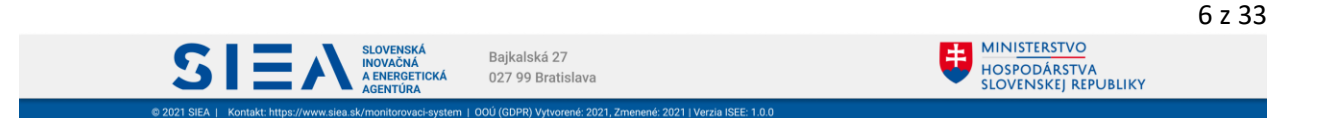

IS

Informačný systém energetickej efektívnosti

V e-mailovej adrese, ktorú ste uviedli pri registrácie nájdete e-mail od: [iseeregistracia@siea.gov.sk](mailto:iseeregistracia@siea.gov.sk) s predmetom Potvrdenie registrácie do portálu ISEE 2021, viď [Obr. 5.](#page-7-0)

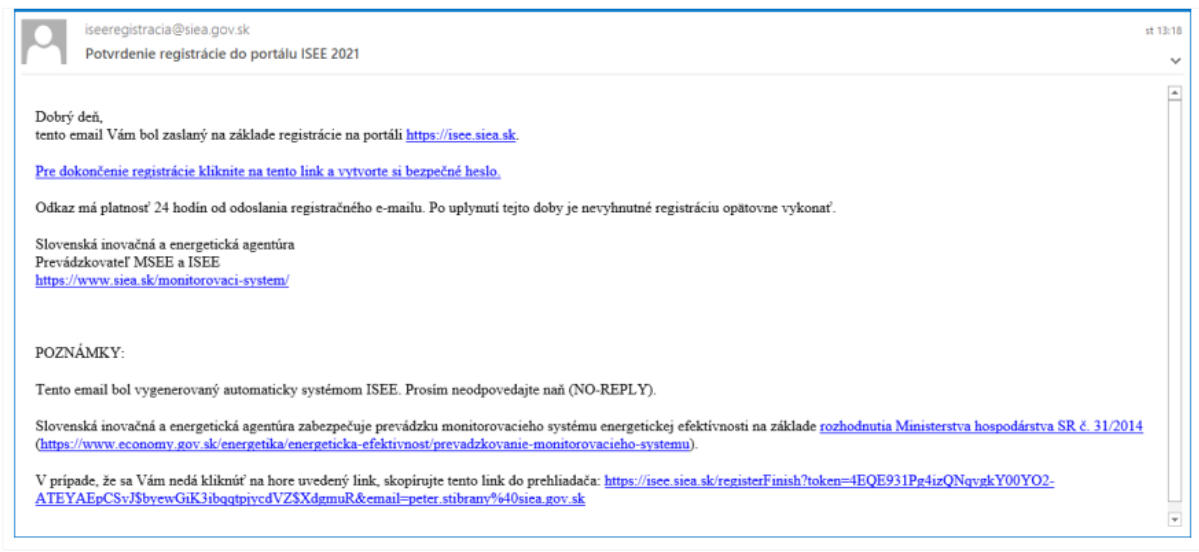

*Obr. 5: Potvrdenie registrácie do portálu ISEE – Emailom.*

<span id="page-7-0"></span>Kliknite na "Pre dokončenie registrácie kliknite na tento link a vytvorte si bezpečné heslo", zobrazí sa formulár k registrácií pre zadanie hesla, viď [Obr. 6.](#page-7-1)

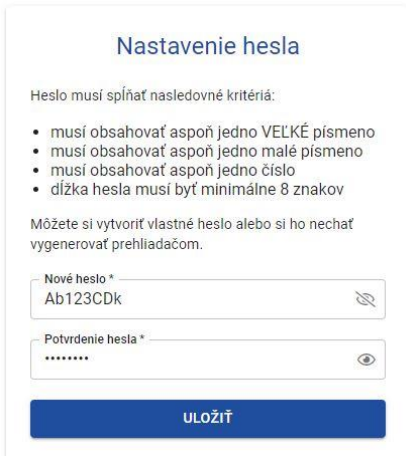

*Obr. 6: Nastavenie hesla.*

<span id="page-7-1"></span>Zadávané heslo musí obsahovať aspoň jedno veľké písmeno, jedno malé písmeno, číslo a dĺžka hesla musí byť minimálne 8 znakov. Heslo si môžete nechať vygenerovať webovým prehliadačom.

Ak máte vyplnené položky pre heslo, kliknite na "ULOŽIŤ". Zobrazí sa vám informácia o uložení dokončenej registrácie, viď [Obr. 7,](#page-8-0) kliknite na "PREJSŤ NA PRIHLÁSENIE".

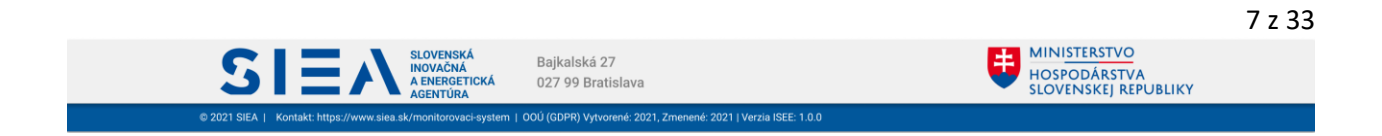

IS:

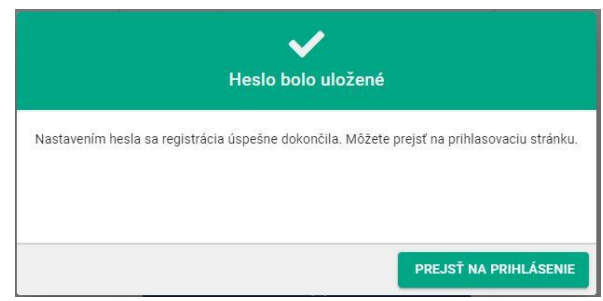

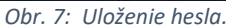

<span id="page-8-0"></span>Zobrazí sa vám prihlasovacie okno, viď [Obr. 8](#page-8-1), kde zadáte svoje meno, čo je vaša emailová adresa zadaná pri registrácií a heslo, ktoré ste zadali.

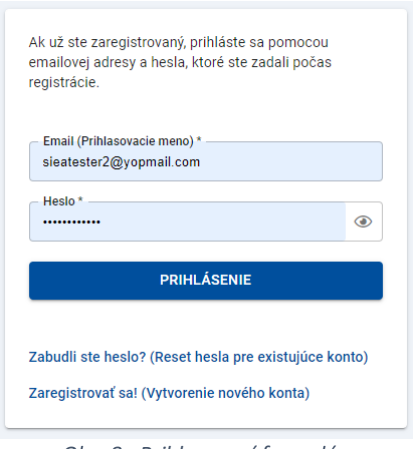

*Obr. 8: Prihlasovací formulár.*

<span id="page-8-1"></span>V závislosti od toho, aké ste pri registrácii uviedli zákonné povinnosti, sprístupnia sa vám jednotlivé moduly na úvodnej obrazovke ISEE, viď [Obr. 9](#page-9-3). Taktiež je v pravom rohu hornej lišty informácia o prihlásenej osobe ( meno a priezvisko, IČO resp. či ide o fyzickú osobu).

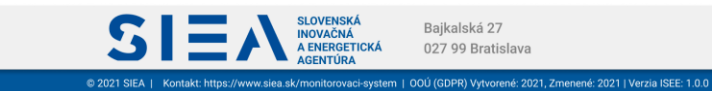

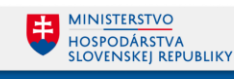

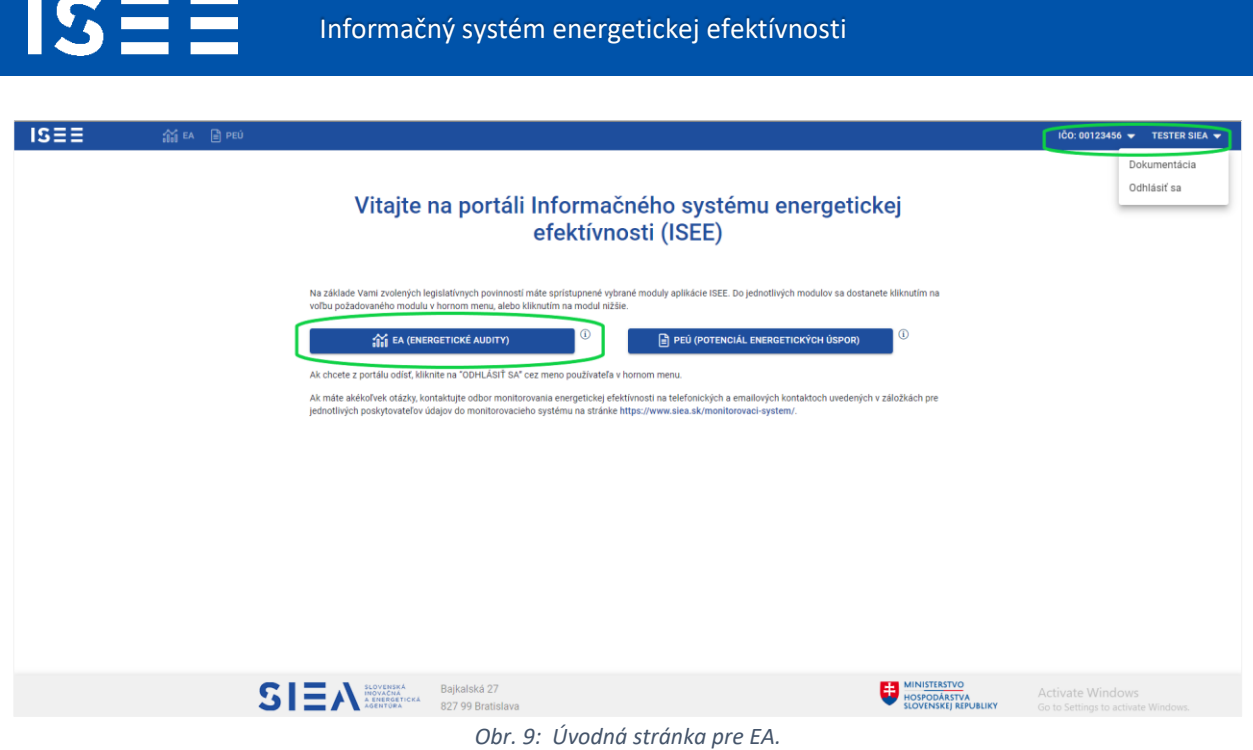

### <span id="page-9-3"></span><span id="page-9-0"></span>2.2. Odhlásenie

Po kliknutí na prihláseného používateľa v pravej časti hornej lišty, viď [Obr. 9](#page-9-3), sa vám zobrazí menu, kde nájdete aj možnosť pre odhlásenie. Po kliknutí na "ODHLÁSIŤ SA" budete odhlásený a zobrazí sa vám prihlasovací formulár, viď [Obr. 8.](#page-8-1)

### <span id="page-9-1"></span>2.3. Ukončenie práce v ISEE

Informačný systém ISEE ukončíte v ľubovoľnom okamihu zatvorením webového prehliadača. Odporúčame pri ukončení ISEE sa najprv odhlásiť a potom zavrieť webový prehliadač.

### <span id="page-9-2"></span>2.4. Reset hesla

Používateľ si môže zmeniť prístupové heslo do ISEE po kliknutí v prihlasovacom formulári na "Zabudli ste heslo? (Reset hesla pre existujúce konto)". Následne sa zobrazí obrazovka pre Reset hesla, viď [Obr. 10.](#page-10-0)

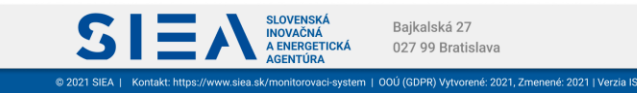

IS:

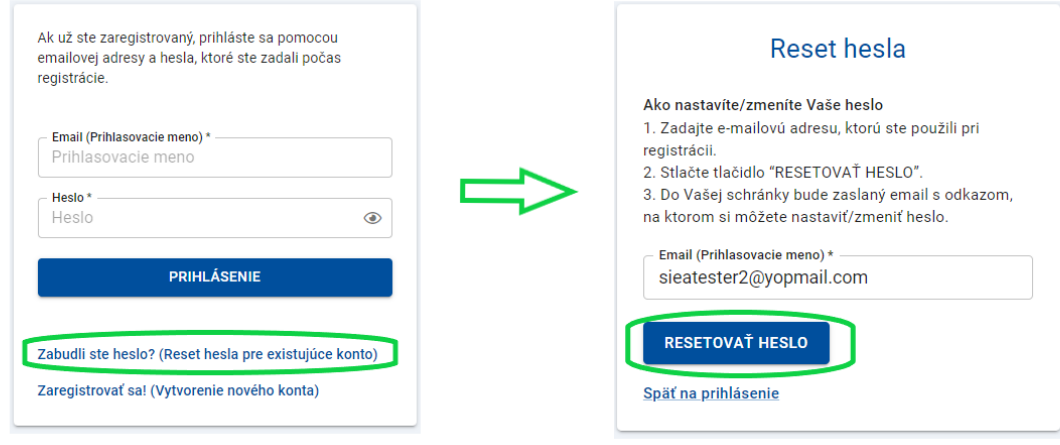

*Obr. 10: Reset hesla.*

<span id="page-10-0"></span>Vo formulári pre reset hesla vyplňte Prihlasovacie meno (mailová adresa zadaná pri registrácii) a kliknite na "RESETOVAŤ HESLO". V emailovej adrese, ktorú ste uviedli nájdete email od: [iseeregistracia@siea.gov.sk](mailto:iseeregistracia@siea.gov.sk) s predmetom Zmena hesla. Kliknite na "Pre reset hesla kliknite na tento link a vytvorte si bezpečné heslo", zobrazí sa vám okno pre zadanie nového hesla, viď [Obr. 11.](#page-10-1) Heslo zadávate rovnako ako pri registrácii. Kliknite na "OBNOVIŤ HESLO". Zobrazí sa vám obrazovka pre prihlásenie a pokračujete zadaním prihlasovacích údajov, viď [Obr. 8.](#page-8-1)

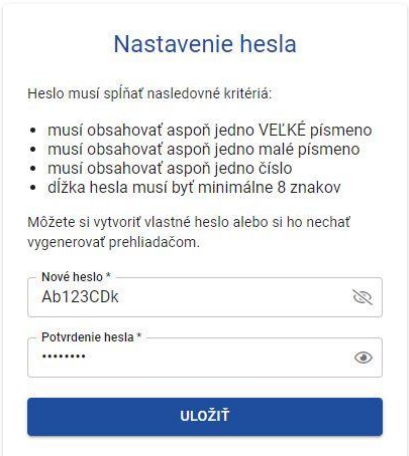

*Obr. 11: Zadanie nového hesla.*

<span id="page-10-1"></span>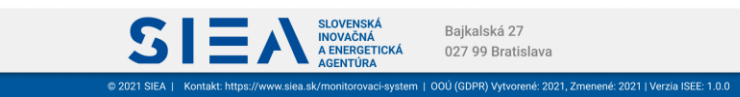

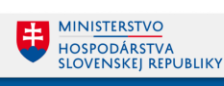

## <span id="page-11-0"></span>3. Energetické audity

IS

Kliknutím na EA (Energetické audity) na úvodnej obrazovke, viď [Obr. 9,](#page-9-3) sa zobrazí zoznam EA, viď [Obr. 12.](#page-11-1)

| Modul Energetický audit                  |                     |                                                        |                                                    |                                                             |                                                      |                                |                           |                                 |                                |
|------------------------------------------|---------------------|--------------------------------------------------------|----------------------------------------------------|-------------------------------------------------------------|------------------------------------------------------|--------------------------------|---------------------------|---------------------------------|--------------------------------|
| <b>IPI HLAVNÁ STRÁNKA</b>                |                     |                                                        |                                                    |                                                             |                                                      |                                |                           |                                 |                                |
| Energetický audit - hlavná stránka       |                     |                                                        |                                                    |                                                             |                                                      |                                |                           | + PRIDAŤ NOVÝ ENERGETICKÝ AUDIT |                                |
| Vyhľadať v existujúcich auditoch:<br>Rok | Objednávateľ        | Stay                                                   | ID energ, auditu<br>$\sim$                         | Vypracované od<br>$\qquad \qquad \Box$<br>dd.mm.yyyy        | Vypracovaná do<br>$\qquad \qquad \Box$<br>dd.mm.yyyy | O VYHEADAŤ<br>X VYMAZAŤ FILTER | $\sqrt{x}$ EXPORT UDAJOV  |                                 |                                |
| $Rok+$                                   |                     | Objednávateľ IČO Objednávateľ názov                    | Sektor                                             | Dôvod poskytnutia                                           | ID energ, auditu                                     | Dátum vypracovania             | Prilohy<br>Sumár          | Stav reportu                    |                                |
| 2022                                     |                     | 00151742 Ministerstvo financií Slovenskej<br>republiky | Energetický sektor                                 | § 12 zákona 657/2004, odsek 5 (investičný zámer)            | EA-2022-EA569C                                       | 15.11.2022                     | a,<br>00 <sub>0</sub>     | <b>O</b> V priprave             | 而                              |
| 2022                                     |                     | 32610106 Eubica Cibuľová                               | Súkromný sektor - Ostatný                          | § 12 ods. 11 zákona č. 321/2014 Z. z. (energetický audítor) | EA-2022-D14378                                       | 15.11.2022                     | G<br>00                   | · V priprave                    | û                              |
| 2022                                     |                     | 00123456 Viktor s.r.o.                                 | Priemysel, okrem energetického<br>sektoru          | § 12 ods. 11 zákona č. 321/2014 Z. z. (energetický audítor) | EA-2022-4D3267                                       | 15.11.2022                     | G,<br>00                  | <b>O</b> V priprave             | 亩                              |
| 2022                                     |                     | 00164381 Ministerstvo školstva SR                      | Priemvsel, okrem energetického<br>sektoru          | § 7 ods. 2 zákona č. 321/2014 Z. z. (výrobca elektriny)     | EA-2022-F85D9D                                       | 14.11.2022                     | G.<br>00                  | <b>O</b> V priprave             | õī                             |
| 2022                                     |                     | 30845572 Ministerstvo obrany SR                        | Verejný sektor (POZN: vrátane<br>vereinvich budov) | § 12 ods. 11 zákona č. 321/2014 Z. z. (energetický auditor) | EA-2022-CE943F                                       | 08.11.2022                     | a.<br>00                  | <b>O</b> V priprave             | m                              |
| 2022                                     |                     | 00123456 Viktor s.r.o.                                 | Priemvsel, okrem energetického<br>sektoru          | § 12 ods. 11 zákona č. 321/2014 Z. z. (energetický audítor) | EA-2022-B72B00                                       | 14.11.2022                     | в<br>00 <sub>0</sub>      | <b>O</b> V priprave             | â                              |
| 2022                                     | 00606707            | Univerzitná nemocnica L. Pasteura<br>Košice            | Verejný sektor (POZN: vrátane<br>verejných budov)  | Žiadateľ podpory PRV SR 2014 - 2022                         | EA-2022-F29A1A                                       | 10.11.2022                     | a,<br>0 <sup>0</sup>      | <b>O</b> V priprave             | 亩                              |
| 2022                                     |                     | 00166073 Ministerstvo spravodlivosti SR                | Verejný sektor (POZN: vrátane<br>verejných budov)  | § 12 ods. 11 zákona č. 321/2014 Z. z. (energetický auditor) | EA-2022-6E29F7                                       | 05.09.2022                     | в<br>$\mathcal{Q}$ 1      | · Odoslaný                      | 百                              |
| 2022                                     | 98796547            | Testovcia s.r.o.                                       | Verejný sektor (POZN: vrátane<br>verejných budov)  | § 12 zákona 657/2004, odsek 5 (investičný zámer)            | EA-2022-46886B                                       | 05.08.2022                     | a.<br>$\mathcal{Q}$ 1     | · Odoslaný                      | ñ                              |
| 2022                                     | 31587666 VAS s.r.o. |                                                        | Priemysel, okrem energetického<br>sektoru          | § 12 ods. 11 zákona č. 321/2014 Z. z. (energetický audítor) | EA-2022-3CD4E0                                       | 04.07.2022                     | G<br>00                   | <b>O</b> V priprave             | m                              |
|                                          |                     |                                                        |                                                    |                                                             |                                                      |                                | Počet záznamov na stranu: | $10 -$<br>$1 - 10z22 \ll$       | $\rightarrow$<br>$\rightarrow$ |

*Obr. 12: Zoznam EA.*

<span id="page-11-1"></span>V zozname EA sa nachádzajú všetky EA, ktoré ste už zadali a buď sú v stave "V príprave" alebo v stave "Odoslaný". Zo zoznamu EA sa viete kliknutím na ikonu dostať na sumár EA. Ak chcete vidieť jednotlivé kroky EA, kliknite na daný riadok EA. Následne sa vám zobrazí hlavička EA. Odstránenie EA zo zoznamu EA vykonáte kliknutím na ikonu  $\overline{m}$ , pokiaľ EA nie je v stave "Odoslaný". Následne sa vám zobrazí informačné okno s upozornením, viď [Obr. 13.](#page-11-2)

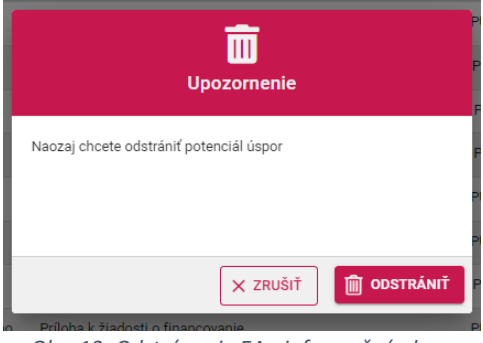

*Obr. 13: Odstránenie EA - informačné okno.*

<span id="page-11-2"></span>Zoznam EA môžete filtrovať zadaním jednotlivých položiek a následne kliknúť na "VYHĽADAŤ", alebo kliknutím na klávesu "ENTER". Odstránenie parametrov pre filtrovanie urobíte kliknutím na

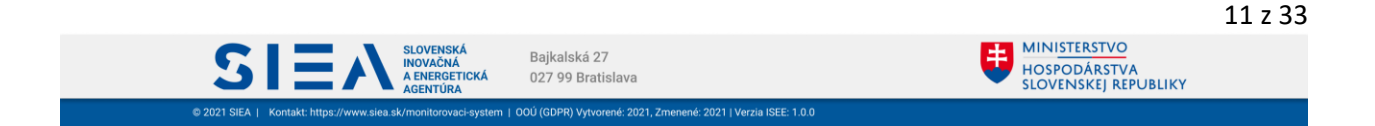

"VYMAZAŤ FILTER". Vyhľadávať podľa ID EA môžete aj zadaním časti celého ID EA. Celý zoznam EA si viete vyexportovať do súboru .xlsx a to kliknutím na "EXPORT ÚDAJOV".

Nový energetický audit vytvoríte kliknutím na "+ PRIDAŤ NOVÝ ENERGETICKÝ AUDIT", viď [Obr. 14.](#page-12-1)

|                                     | Modul Energetický audit                                                 |                                               |                                  |                                                                |                                   |               |       |                  |                                 |   |
|-------------------------------------|-------------------------------------------------------------------------|-----------------------------------------------|----------------------------------|----------------------------------------------------------------|-----------------------------------|---------------|-------|------------------|---------------------------------|---|
| <b>THE HLAVNÁ STRÁNKA</b>           | Energetický audit - hlavná stránka<br>Vyhľadať v existujúcich auditoch: |                                               |                                  |                                                                |                                   |               |       |                  | + PRIDAŤ NOVÝ ENERGETICKÝ AUDIT |   |
| Rok<br><b>EXPORT ÚDAJOV</b><br>श्रि | Obiednávateľ                                                            | Stav                                          | ID energ. auditu<br>$\checkmark$ | Vvoracované od<br>茴<br>dd.mm.yyyy                              | Vypracované do<br>茴<br>dd.mm.yyyy | VYHĽADAŤ<br>Q |       | X VYMAZAŤ FILTER |                                 |   |
| $Rok \downarrow$                    | Objednávateľ                                                            | Objednávateľ názov                            | <b>Sektor</b>                    | Dôvod poskytnutia                                              | ID energ. auditu                  | <b>Dátum</b>  | Sumár | Prilohy          | Stav reportu                    |   |
|                                     | IČO                                                                     |                                               |                                  |                                                                |                                   | vypracovania  |       |                  |                                 |   |
| 2022                                | 00151742                                                                | Ministerstvo financií<br>Slovenskej republiky | Energetický sektor               | § 12 zákona 657/2004, odsek 5 (investičný<br>zámer)            | EA-2022-EA569C                    | 15.11.2022    | 담     | $\mathcal{O}$ 0  | $\bullet$ V príprave            | 而 |
| 2022                                | 32610106                                                                | Lubica Cibuľová                               | Súkromný sektor -<br>Ostatný     | § 12 ods. 11 zákona č. 321/2014 Z. z.<br>(energetický audítor) | EA-2022-D14378                    | 15.11.2022    | 昏     | Q <sub>0</sub>   | $\bullet$ V priprave            | 而 |

*Obr. 14: Pridanie nového energetického auditu.*

### <span id="page-12-1"></span><span id="page-12-0"></span>3.1. Hlavička energetického auditu

IS:

Vyplňte položky formulára pre Hlavičku EA, viď [Obr. 15.](#page-13-0) Ak ste prihlásený ako energetický audítor, pre vyhľadávanie subjektu začnite vypĺňať IČO alebo obchodné meno a následne vyberte zo zoznamu. V prípade, ak nenájdete objednávateľa vo vyhľadávaní, zadáte ho kliknutím na "+ VYHĽADAŤ V RPO". Ak ste prihlásený ako veľký podnik, údaje za objednávateľa máte predvyplnené, okrem položiek "Sektor objednávateľa" a "SK NACE", tie doplňte. Pre vyhľadávanie audítora začnite vypĺňať IČO alebo meno audítora a následne vyberte zo zoznamu. Položky "Dátum vypracovania" a "Dôvod poskytnutia" zadáte výberom z prislúchajúcich číselníkov. V prípade, ak ste pri registrácii zaškrtli, že ste audítor a aj veľký podnik, tak v Hlavičke EA máte predvyplnené údaje aj za objednávateľa a aj za audítora.

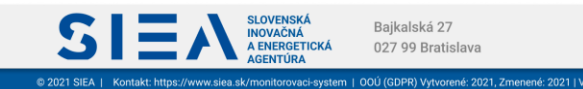

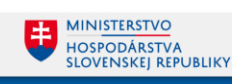

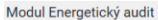

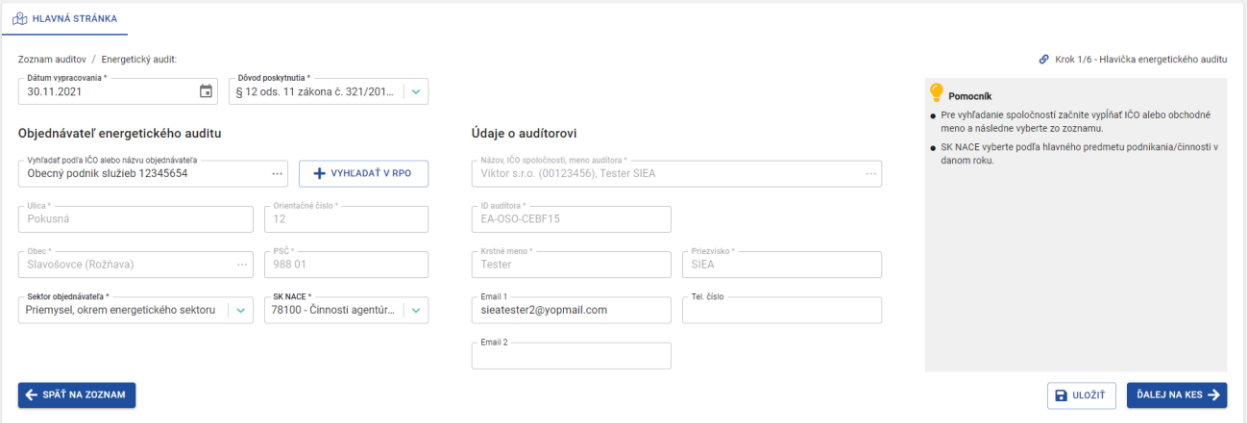

*Obr. 15: Hlavička energetického auditu – formulár.*

<span id="page-13-0"></span>

|                           | Názov poľa                                      | Povinné                                                                                                    | Spôsob zadania                                                                                                    |
|---------------------------|-------------------------------------------------|----------------------------------------------------------------------------------------------------|----------------------------------------------------------------------------------------------------|
|                           | Dátum vypracovania                              | Áno                                                                                                    | Priame zadanie vo formáte dd.mm.yyyy alebo<br>využitím zadávacieho prvku Kalendár. Nemôže byť<br>vybraný dátum z budúcnosti. |
|                           | Dôvod poskytnutia                               | Áno                                                                                                    | Výber hodnoty z číselníka.                                                                                                   |
|                           | Vyhľadať podľa IČO alebo<br>názvu objednávateľa | Áno                                                                                                    | Výber z číselníka alebo vyhľadanie v RPO.                                                                                    |
|                           | <b>Ulica</b>                                    | Áno                                                                                                    | Nezadáva sa, automaticky predvypĺňa IS.                                                                                      |
|                           | Orientačné číslo                                | Áno                                                                                                    | Nezadáva sa, automaticky predvypĺňa IS.                                                                                      |
| <b>Objednávateľ</b><br>EA | <b>Obec</b>                                     | Áno                                                                                                    | Nezadáva sa, automaticky predvypĺňa IS.                                                                                      |
|                           | PSČ                                             | Áno                                                                                                    | Nezadáva sa, automaticky predvypĺňa IS.                                                                                      |
|                           | Sektor objednávateľa                            | Áno                                                                                                    | Automaticky predvypĺňa IS s možnosťou úpravy -<br>výberom z číselníka.                                                       |
|                           | <b>SK NACE</b>                                  | Áno<br>výberom z číselníka.<br>Áno<br>Nezadáva sa, automaticky predvypĺňa IS.<br>Áno<br>Nezadáva sa, automaticky predvypĺňa IS.<br>Áno<br>Nezadáva sa, automaticky predvypĺňa IS.<br>Nezadáva sa, automaticky predvypĺňa IS.<br><b>Nie</b><br>Formát: x@y.z<br><b>Nie</b><br>Formát: x@y.z<br><b>Nie</b> | Automaticky predvypĺňa IS s možnosťou úpravy -                                                                               |
|                           | Názov, IČO spoločnosti,<br>meno audítora        |                                                                                                    |                                                                                                    |
|                           | ID audítora                                     |                                                                                                    |                                                                                                    |
|                           | Krstné meno                                     |                                                                                                    |                                                                                                    |
| Autor a názov             | Priezvisko                                      |                                                                                                    |                                                                                                    |
| projektu                  | <b>Email 1</b>                                  |                                                                                                    | Automaticky predvypĺňa IS s možnosťou úpravy.                                                                                |
|                           | <b>Email 2</b>                                  |                                                                                                    | Automaticky predvypĺňa IS s možnosťou úpravy.                                                                                |
|                           | <b>Tel. kontakt</b>                             |                                                                                                    | Automaticky predvypĺňa IS s možnosťou úpravy.<br>Formát: x@y.z                                                               |

*Tabuľka 2: Jednotlivé údaje zobrazované vo formulári Hlavička EA.*

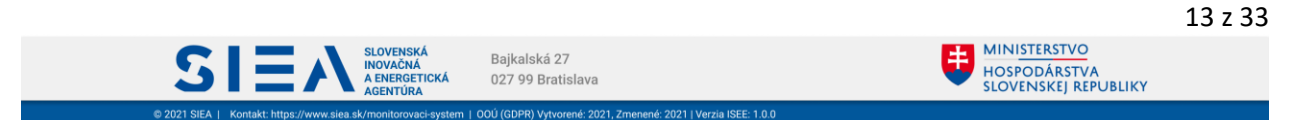

Po vyplnení údajov v jednotlivých položkách formulára kliknite na "ULOŽIŤ".

Z hlavičky EA sa môžete posunúť na formulár pre konečnú energetickú spotrebu (ďalej len KES), kliknutím na "ĎALEJ NA KES", alebo na zoznam EA kliknutím "SPÄŤ NA ZOZNAM".

Ak vo formulári vykonáte zmeny bez ich uloženia a následne kliknete na "ĎALEJ NA KES" alebo "SPÄŤ NA ZOZNAM", zobrazí sa vám informačné okno, viď [Obr. 16Obr. 16,](#page-14-1) o tom, že vykonané zmeny nemáte uložené. Kliknutím na "ODÍSŤ BEZ ULOŽENIA ZMIEN", vaše zmeny nebudú uložené. V prípade, ak chcete zmeny uložiť, kliknite na "OSTAŤ VO FORMULÁRI".

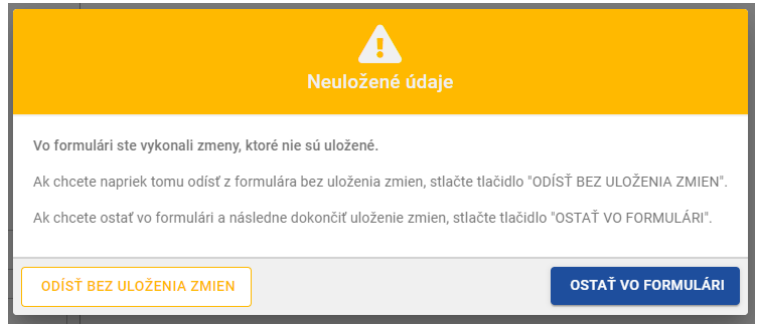

*Obr. 16: Neuložené údaje - informačné okno.*

## <span id="page-14-1"></span><span id="page-14-0"></span>3.2. Konečná energetická spotreba (KES)

IS:

Z hlavičky EA, sa kliknutím na "ĎALEJ NA KES" dostanete na formulár KES, viď [Obr. 17.](#page-14-2)

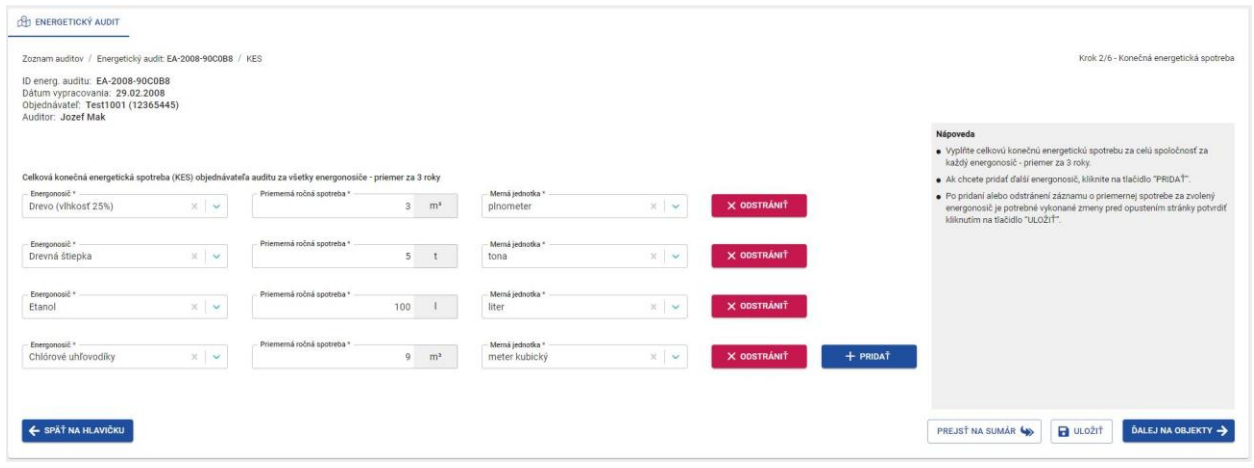

*Obr. 17: KES – formulár.*

<span id="page-14-2"></span>Ďalší energonosič pridáte kliknutím na "+ PRIDAŤ". V prípade ak energonosič chcete odstrániť, kliknite na "X ODSTRÁNIŤ". Zobrazí sa vám informačné okno, viď [Obr. 18.](#page-15-0) s otázkou či si skutočne želáte odstrániť údaje. Ak kliknete na "ÁNO", energonosič bude odstránený.

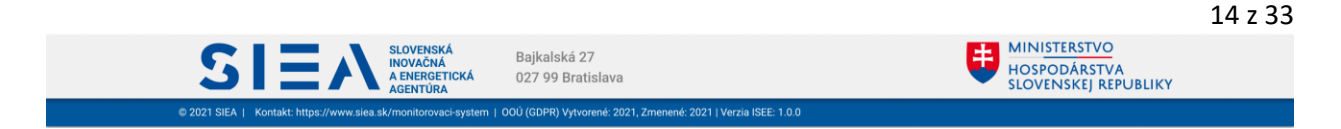

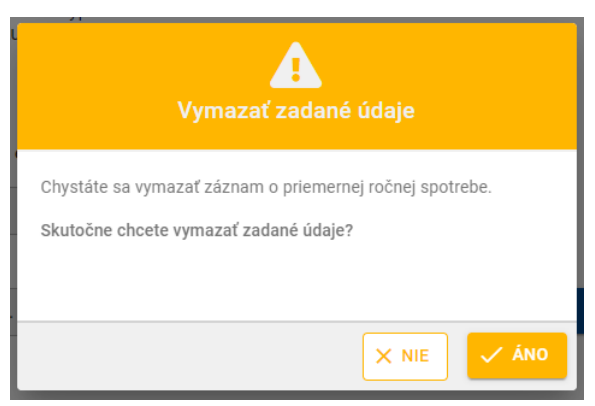

*Obr. 18: Zmazanie údajov v KES - informačné okno.*

<span id="page-15-0"></span>Po zadaní údajov / zmien je potrebné kliknúť na "ULOŽIŤ", údaje / zmeny v KES budú následne uložené. Ak po zadaní údajov / zmien údaje neuložíte a budete sa chcieť dostať na auditované objekty alebo na hlavičku EA zobrazí sa vám informačné okno o neuložených údajoch, viď [Obr. 16Obr. 16.](#page-14-1)

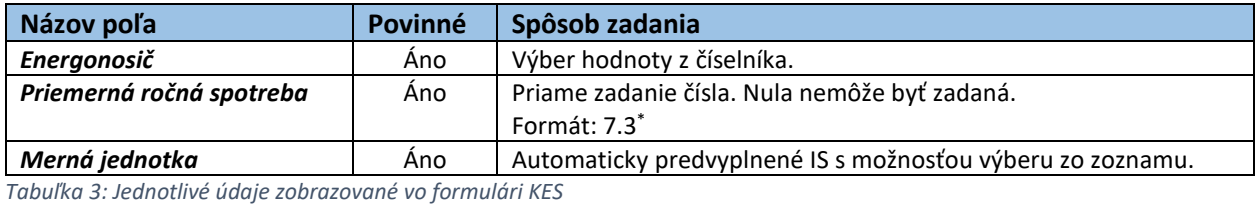

\*x.y (napr.7.3.) – kde x je maximálny počet znakov pre celé číslo a y je maximálny počet znakov za desatinou čiarkou

V rámci KES sa môžete dostať na:

IS

- auditované objekty kliknutím na "ĎALEJ NA OBJEKTY",
- hlavičku EA kliknutím na " SPÄŤ NA HLAVIČKU",
- sumár EA kliknutím na " PREJSŤ NA SUMÁR".

Zoznam EA alebo hlavičku EA si viete zobraziť aj kliknutím na navigačnú lištu nad identifikačnými údajmi EA, viď [Obr. 19.](#page-16-1)

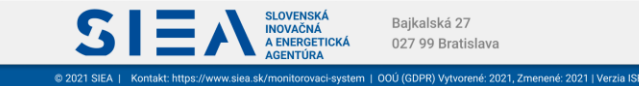

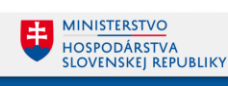

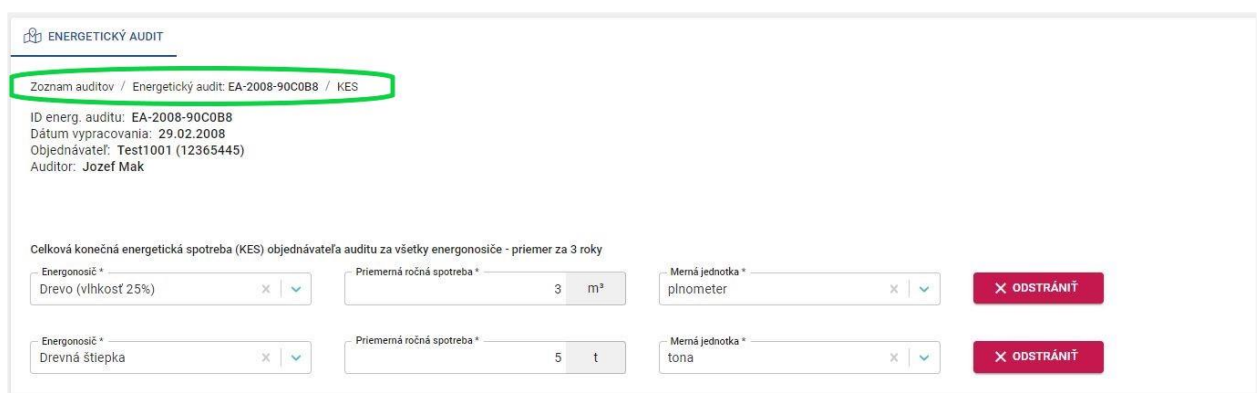

*Obr. 19: Zobrazenie navigačnej lišty vo formulári KES.*

### <span id="page-16-1"></span><span id="page-16-0"></span>3.3. Auditované objekty

 $ISEE$ 

Na formulár Auditované objekty, viď [Obr. 20,](#page-16-2) sa dostanete z formulára konečnej energetickej spotreby, kliknutím na "ĎALEJ NA OBJEKTY".

Ak je auditovaným objektom areál, zadajte adresu a parcelu hlavnej administratívnej budovy v areáli, prípadne vrátnicu / hlavný vchod.

<span id="page-16-2"></span>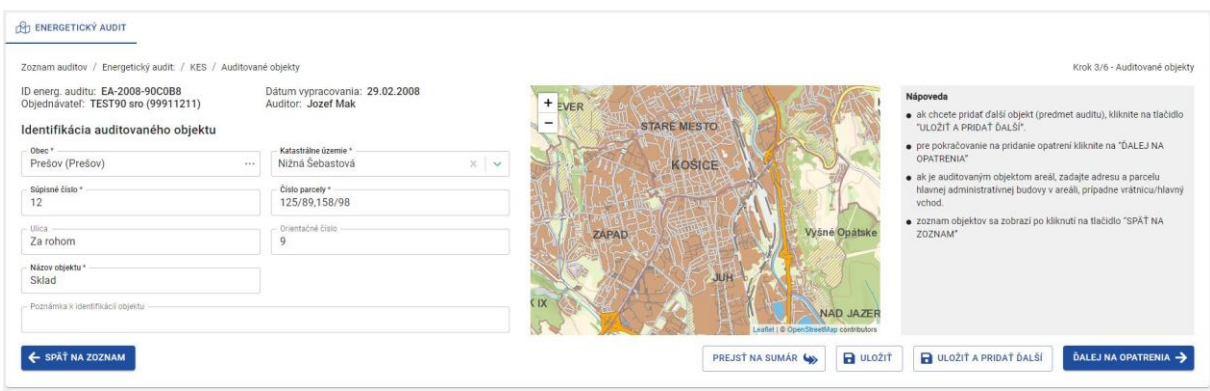

*Obr. 20: Auditovaný objekt – formulár.*

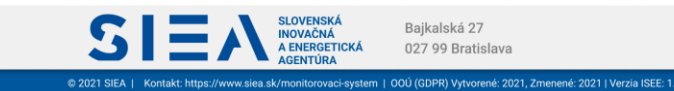

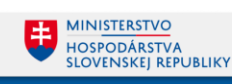

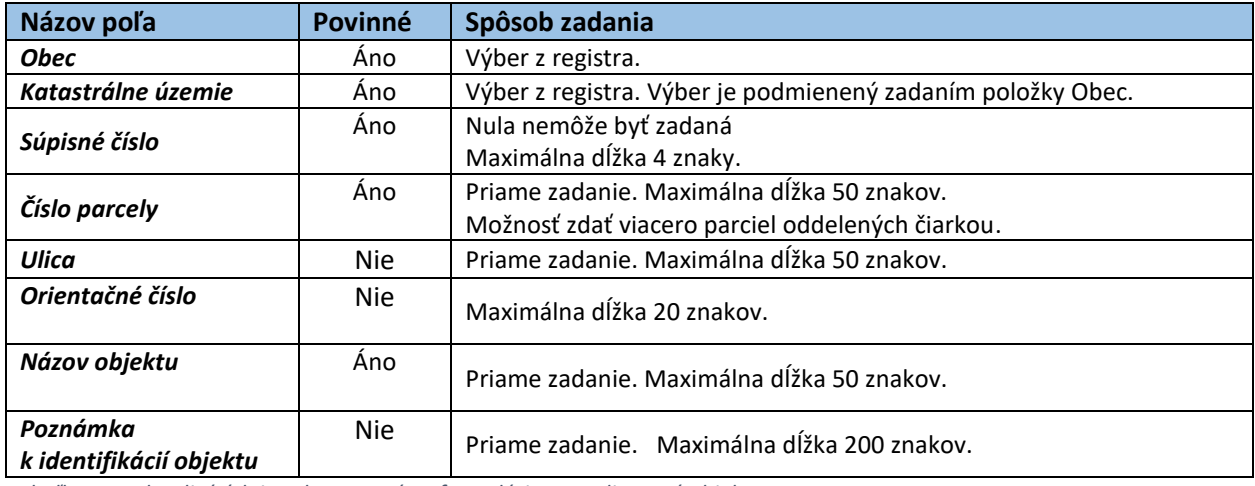

*Tabuľka 4: Jednotlivé údaje zobrazované vo formulári pre Auditované objekty.*

IS:

Ak vyplníte identifikačné údaje auditovaného objektu a chcete pridať ďalší objekt v rámci daného energetického auditu kliknite na "ULOŽIŤ A PRIDAŤ ĎALŠÍ". Po zadaní údajov / zmien je potrebné kliknúť na "ULOŽIŤ", údaje / zmeny pre auditovaný objekt budú následne uložené. Ak po zadaní údajov / zmien údaje neuložíte a budete chcieť opustiť formulár pre auditované objekty zobrazí sa vám informačné okno o neuložených údajov, viď [Obr. 21.](#page-17-0) V prípade, ak zadané údaje / zmeny nechcete uložiť kliknite na "ODÍSŤ BEZ ULOŽENIA ZMIEN", ale ak chcete zmeny uložiť kliknite na "OSTAŤ VO FORMULÁRI" a potom uložte zmeny kliknutím na "ULOŽIŤ".

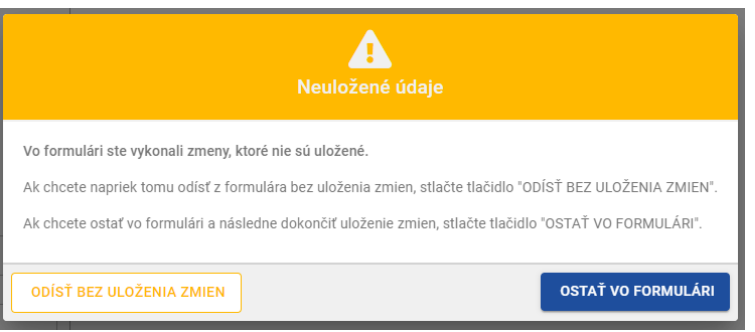

*Obr. 21: Neuložené údaje - informačné okno.*

<span id="page-17-0"></span>V rámci formulára Auditované objekty sa môžete dostať na:

- opatrenia kliknutím na "ĎALEJ NA OPATRENIA",
- zoznam auditovaných objektov kliknutím na "SPÄŤ NA ZOZNAM",
- sumár EA kliknutím na "PREJSŤ NA SUMÁR".

Na zoznam auditovaných objektov, viď [Obr. 22,](#page-18-1) sa dostanete kliknutím na "SPÄŤ NA ZOZNAM". V zozname auditovaných objektov sa nachádzajú objekty ktoré sú evidované v rámci jedného EA. Pridať nový auditovaný objekt viete aj zo zoznamu auditovaných objektov a to kliknutím na "+ PRIDAŤ OBJEKT".

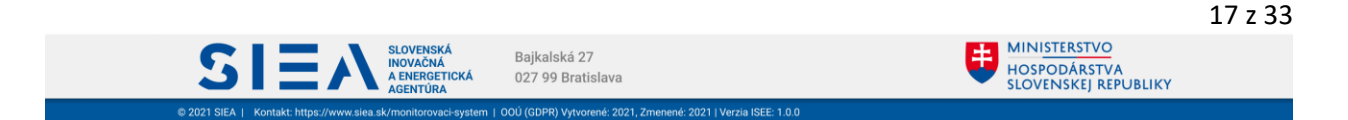

Auditovaný objekt môžete odstrániť, a to kliknutím na ikonu  $\overline{m}$ . V zozname auditovaných objektov je uvedený aj počet opatrení pre jednotlivé auditované objekty. Po kliknutí na ikonu dostanete na zoznam opatrení. Avšak pokiaľ auditovaný objekt neobsahuje žiadne opatrenie, zobrazí sa vám formulár pre zadanie nového opatrenia.

V rámci zoznamu auditovaných objektov sa môžete dostať na:

- KES kliknutím na "SPÄŤ NA KES",
- sumár kliknutím na "PREJSŤ NA SUMÁR"
- formulár pre auditovaný objekt kliknutím na "+ PRIDAŤ OBJEKT".

| <b>IN ENERGETICKÝ AUDIT</b>                                                                             |                                                                |               |        |                                                      |                    |               |                                              |                                                       |
|----------------------------------------------------------------------------------------------------|----------------------------------------------------------------|---------------|--------|------------------------------------------------------|--------------------|---------------|----------------------------------------------|-------------------------------------------------------|
| ID energ. auditu: EA-2008-90C0B8<br>Objednávateľ: TEST90 sro (99911211)<br>Zoznam auditovaných objektov | Zoznam auditov / Energetický audit: / KES / Auditované objekty |               |        | Dátum vypracovania: 29.02.2008<br>Auditor: Jozef Mak |                    |               |                                              | Krok 3/6 - Auditované objekty                         |
| Názov objektu                                                                                           | Ulica a orientačné<br>čislo                                    | Súpisné číslo | Obec   | <b>Okres</b>                                         | Katastrálne územie | Číslo parcely | Počet opatrení                               | Úspora [kWh/rok]                                      |
| Sklad                                                                                                   | Za rohom 9                                                     | 12            | Presov | Presov                                               | Nižná Šebastová    | 125/89,158/98 | $\n  0\n$                                    | πī                                                    |
| Stajne                                                                                                  |                                                                | 89            | Brezno | Brezno                                               | Brezno             | 78/8          | 400                                          | 亩                                                     |
| Obytný dom                                                                                              | Bočná 9                                                        | 10            | Zyolen | Zvolen                                               | Môťová             | 100/89        | 400                                          | ŵ                                                     |
| ← SPÄT NA KES                                                                                           |                                                                |               |        |                                                      |                    |               | Počet záznamov na stranu:<br>PREJST NA SUMAR | $10 -$<br>$1 - 323$ $\ll$<br>$\gg$<br>+ PRIDAT OBJEKT |

*Obr. 22: Auditované objekty – zoznam.*

### <span id="page-18-1"></span><span id="page-18-0"></span>3.4. Opatrenia

**IS** 

Auditované objekty môžu mať viacero opatrení, ktoré sa zadávajú do formulára Opatrenia, viď [Obr. 23.](#page-18-2)

| Názov opatrenia*<br>Investičné náklady bez DPH *<br>Doba hodnotenia<br>NA ENERGONOSIČE".<br>5,00 rok<br>109 895.00<br>Prestavba<br><b>EUR</b><br>Poradové číslo*<br>Ročné prínosy (cash flow) opatrenia *<br>Diskontná sadzba<br>ZOZNAM"<br>10 589.50 EUR/rok<br>0.25%<br>Čistá súčasná hodnota (NPV) bez DPH<br>Kategória opatrenia *<br>Jednoduchá doba návratnosti *<br>$-5734230$ EUR<br>ORGANIZAČNÉ OPATRENIA/monitoring a analýza<br>10,38<br>rok<br>Životnosť opatrenia *<br>- Vnútorné výnosové percento (IRR)<br>5,00 rok<br>$-20,27$ %<br>odporúčam realizovať opatrenie<br>$\checkmark$ | Ekonomické vyhodnotenie opatrenia | · Ak chcete pridat ďalšie opatrenie, kliknite na tlačidlo "ULOŽIŤ A<br>PRIDAT DALSIE". |
|----------------------------------------------------------------------------------------------------|-----------------------------------|----------------------------------------------------------------------------------------|
|                                                                                                    |                                   | · Pre pokračovanie na pridanie energonosičov kliknite na "ĎALEJ                        |
|                                                                                                    |                                   | · Zoznam opatrení sa zobrazí po kliknutí na tlačidlo "SPÄT NA                          |
|                                                                                                    |                                   |                                                                                        |
|                                                                                                    |                                   |                                                                                        |
| Predchodca opatrenia<br>- Reálna doba návratnosti<br>10,53 rok<br>$\checkmark$                                                                                                    |                                   |                                                                                        |
| Stručný textový opis opatrenia (0/2000)                                                                                                    |                                   |                                                                                        |
|                                                                                                    |                                   |                                                                                        |

*Obr. 23: Opatrenia – formulár.*

<span id="page-18-2"></span>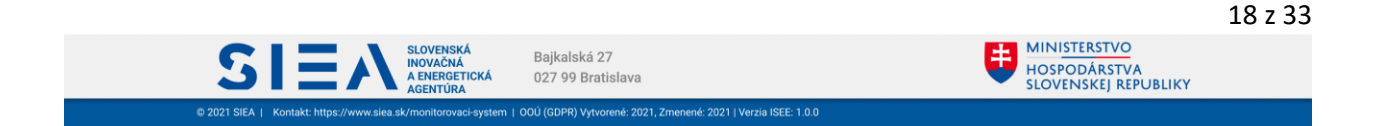

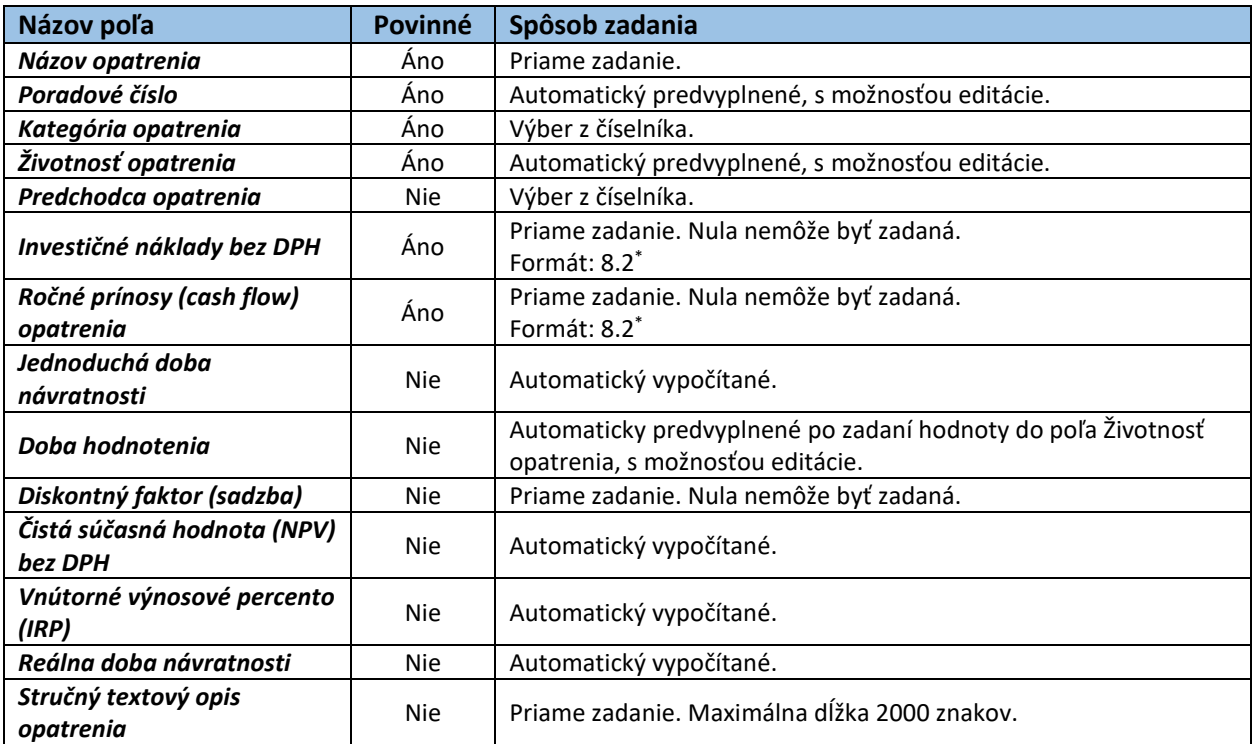

*Tabuľka 5: Jednotlivé údaje zobrazované vo formulári pre Opatrenia.*

ISI

\*x.y (napr.7.3.) – kde x je maximálny počet znakov pre celé číslo a y maximálny počet znakov za desatinou čiarkou

Ak máte zadané položky vo formulári a chcete pridať ďalšie opatrenie, kliknite na "ULOŽIŤ A PRIDAŤ ĎALŠÍ". Po zadaní údajov / zmien je potrebné kliknúť na "ULOŽIŤ", údaje / zmeny pre opatrenie budú následne uložené. Ak po zadaní údajov / zmien údaje neuložíte a budete chcieť opustiť formulár pre opatrenia, zobrazí sa vám informačné okno o neuložených údajov, viď [Obr. 21.](#page-17-0) V prípade, ak zadané údaje / zmeny nechcete uložiť kliknite na "ODÍSŤ BEZ ULOŽENIA ZMIEN", ale ak chcete zmeny uložiť kliknite na "OSTAŤ VO FORMULÁRI" a potom uložte zmeny kliknutím na "ULOŽIŤ".

V rámci formulára opatrenia sa môžete dostať na:

- energonosiče kliknutím na "ĎALEJ NA ENERGONOSIČE",
- zoznam opatrení kliknutím na "SPÄŤ NA ZOZNAM",
- sumár EA kliknutím na "PREJSŤ NA SUMÁR".

Na zoznam opatrení, viď [Obr. 24,](#page-20-1) sa dostanete kliknutím na "SPÄŤ NA ZOZNAM". V zozname opatrení sa nachádzajú opatrenia, ktoré sú evidované v rámci jedného auditovaného objektu. Pridať nové opatrenie viete aj zo zoznamu opatrení a to kliknutím na "+ PRIDAŤ OPATRENIE". Opatrenie môžete odstrániť a to kliknutím na ikonu  $\overline{m}$ . V zozname opatrení je uvedený počet energonosičov pre jednotlivé opatrenia. Po kliknutí na ikonu  $\blacktriangleright$  sa dostanete na zoznam energonosičov. V prípade ak je uvedené iné číslo ako nula, zobrazí sa vám zoznam energonosičov. Pokiaľ opatrenie neobsahuje žiaden energonosič, zobrazí sa vám prázdny formulár pre zadanie nového energonosiča.

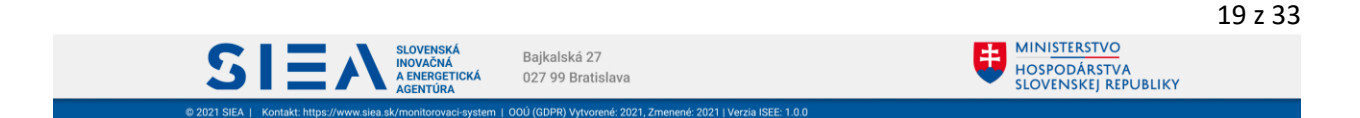

V rámci zoznamu opatrení sa môžete dostať na:

- zoznam energetických objektov kliknutím na "SPÄŤ NA ZOZNAM OBJEKTOV",
- sumár kliknutím na "PREJSŤ NA SUMÁR",
- formulár pre opatrenie kliknutím na "+ PRIDAŤ OPATRENIE".

Cez navigačnú lištu, viď [Obr. 24,](#page-20-1)sa viete spätne dostať na jednotlivé formuláre EA resp. na zoznam auditov.

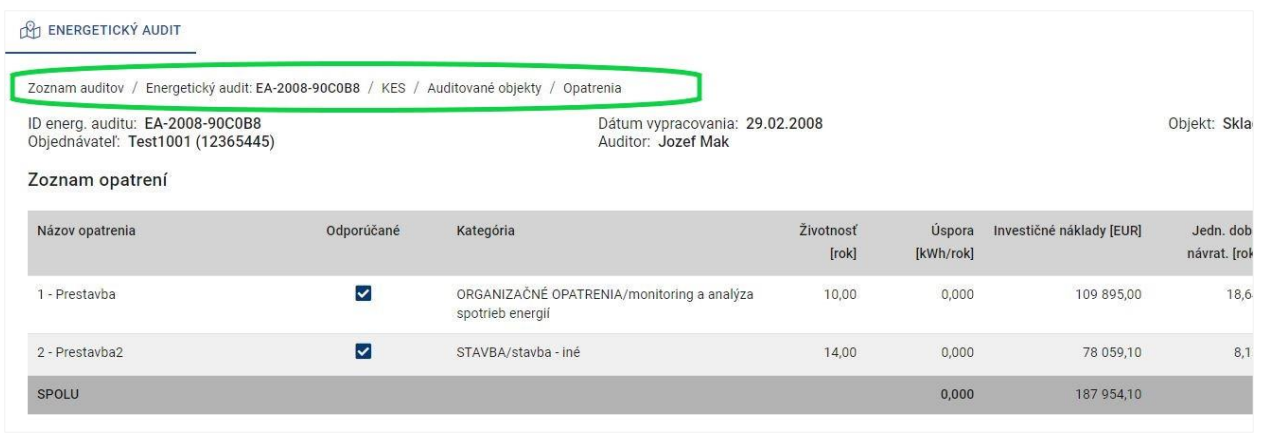

*Obr. 24: Zoznam opatrení so zobrazením navigačnej lišty.*

### <span id="page-20-1"></span><span id="page-20-0"></span>3.5. Energonosiče

IS:

Na formulár pre energonosiče, viď [Obr. 25](#page-21-0), sa dostanete kliknutím na "ĎALEJ NA ENERGONOSIČE" z formulára opatrení, alebo zo zoznamu opatrení kliknutím na ikonu ». Pokiaľ opatrenie neobsahuje žiaden energonosič, zobrazí sa vám prázdny formulár pre zadanie nového energonosiča. V prípade ak je uvedené iné číslo ako nula, zobrazí sa vám zoznam energonosičov. Nový energonosič viete pridať aj zo zoznamu energonosičov a to kliknutím na "+ PRIDAŤ ENERGONOSIČ". Energonosič môžete odstrániť a to kliknutím na ikonu  $\overline{\overline{\mathbf{m}}}$ . Následne sa vám zobrazí informačné okno s upozornením, viď [Obr. 26.](#page-21-1)

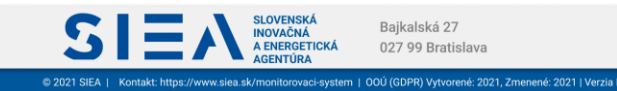

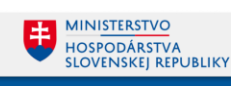

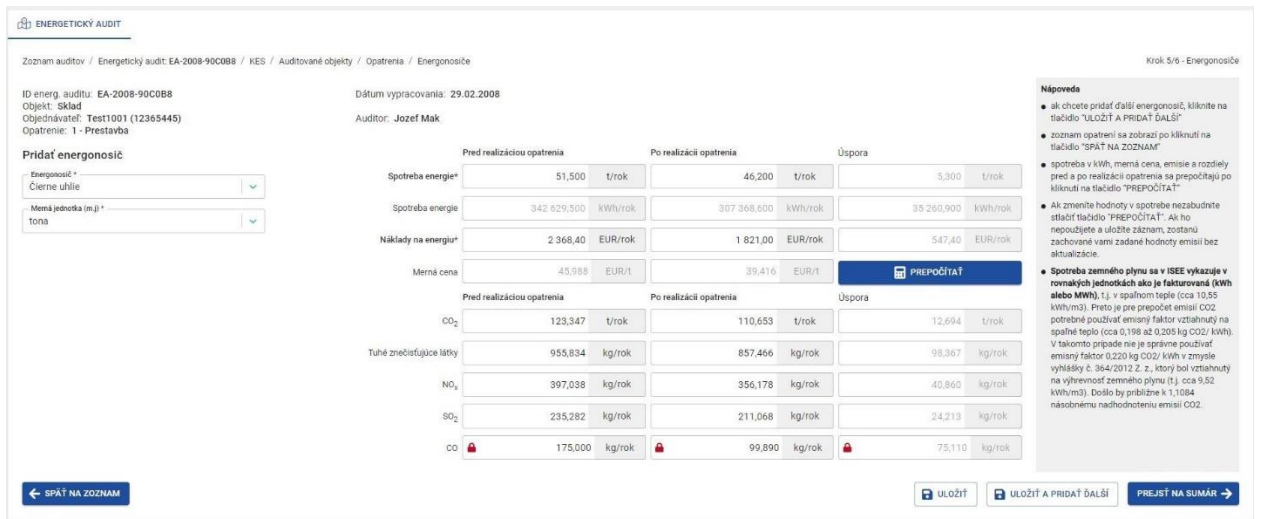

<span id="page-21-0"></span>*Obr. 25: Energonosiče – formulár.*

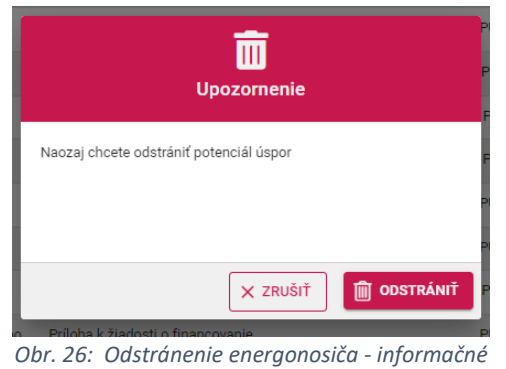

*okno.*

<span id="page-21-1"></span>V prípade, že sú neznáme spotreby pred a po, pozri kapitolu 5 [Metodické usmernenie](#page-31-0)  k zadávaniu dát v [niektorých zložitejších prípadoch](#page-31-0).

Ak potrebujete použiť inú výhrevnosť paliva (energonosiča) ako používa ISEE, hodnoty nezadávajte v tonách, litroch, či m<sup>3</sup> ale priamo v MWh či kWh podľa vlastného prepočtu v konkrétnom prípade.

Hodnoty emisií sú počítané pre priemerné výhrevnosti paliva a vychádzajú z dlhodobých skúseností a štúdií MŽP, SIEA, SHMU, ŠÚ SR a niekedy zo Slovenskej a Európskej legislatívy. V niektorých prípadoch nie je vhodné používanie legislatívnych limitov (napr. TZL v prípade štiepky v praxi vykazuje hodnoty od 0,11 do 0,72 kg/tonu paliva, pričom legislatívny limit je 15 kg/tonu). Výpočet emisii je teda nutné doplniť na základe skutkového stavu a použitej technológie. Hodnoty počítané systémom sú orientačné a slúžia pre kontrolu zadávaných hodnôt. V prípade uhlia, kde sú značne závislé na obsahu popola alebo síry v palive, ich systém neponúka.

Emisie CO<sup>2</sup> systém navrhuje nulové v prípade biomasy a komunálneho odpadu (OZE legislatíva).

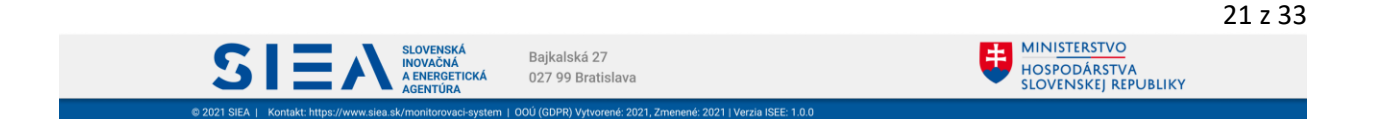

 $ISEE$ 

Emisie znečisťujúcich látok pri elektrine systém navrhuje nulové v zmysle lokálneho pohľadu na ich vznik mimo auditovaného objektu. Ak by išlo o globálne hodnotenie, alebo energetický podnik vyrábajúci elektrinu, musí audítor sám kvantifikovať správne hodnoty podľa konkrétneho prípadu.

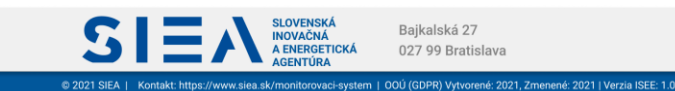

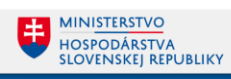

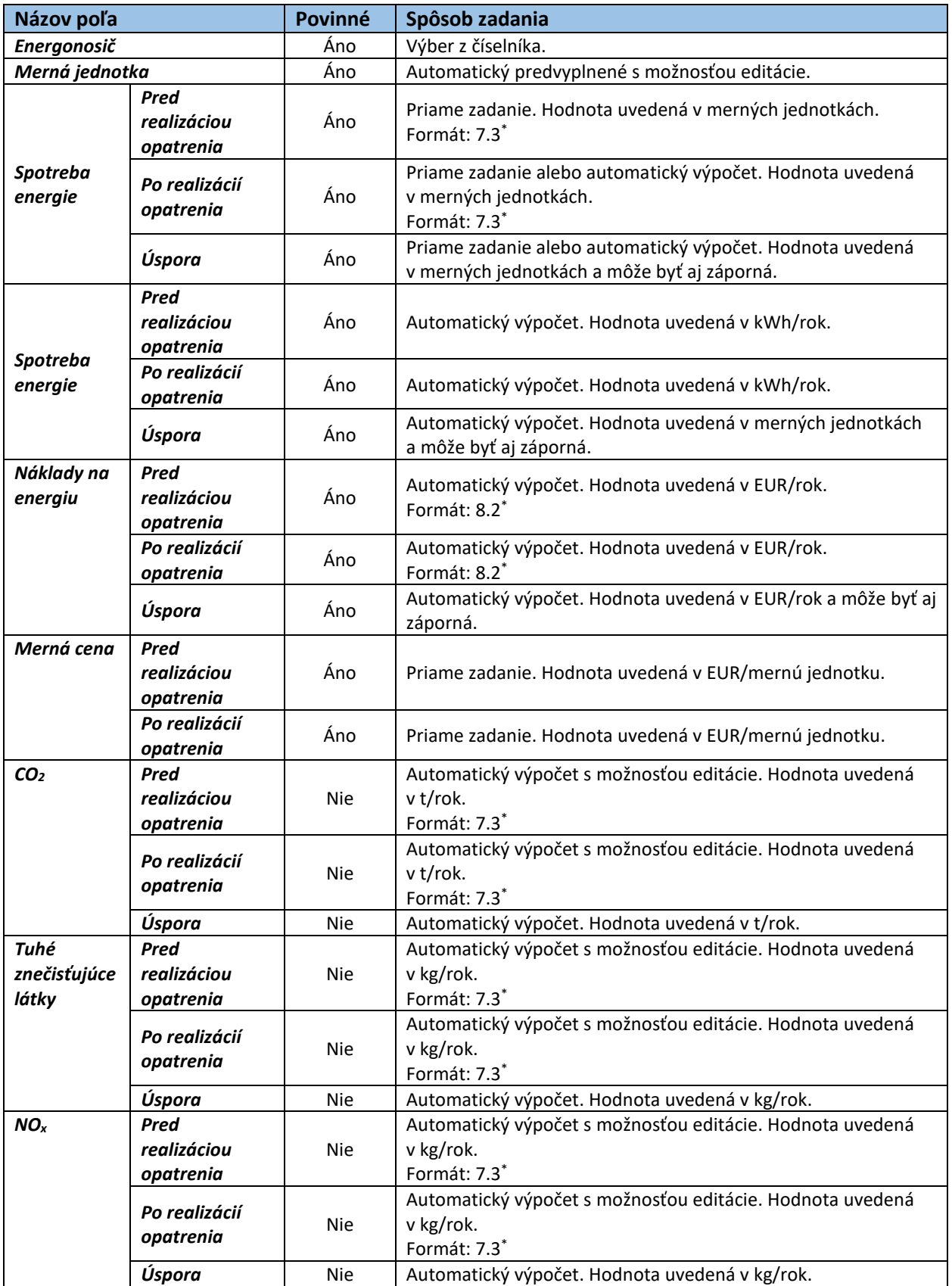

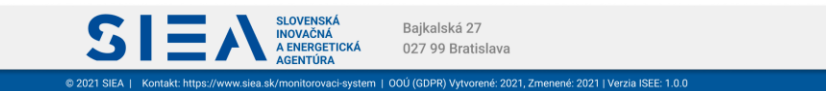

<u>MINISTERSTVO</u><br>HOSPODÁRSTVA<br>SLOVENSKEJ REPUBLIKY

U

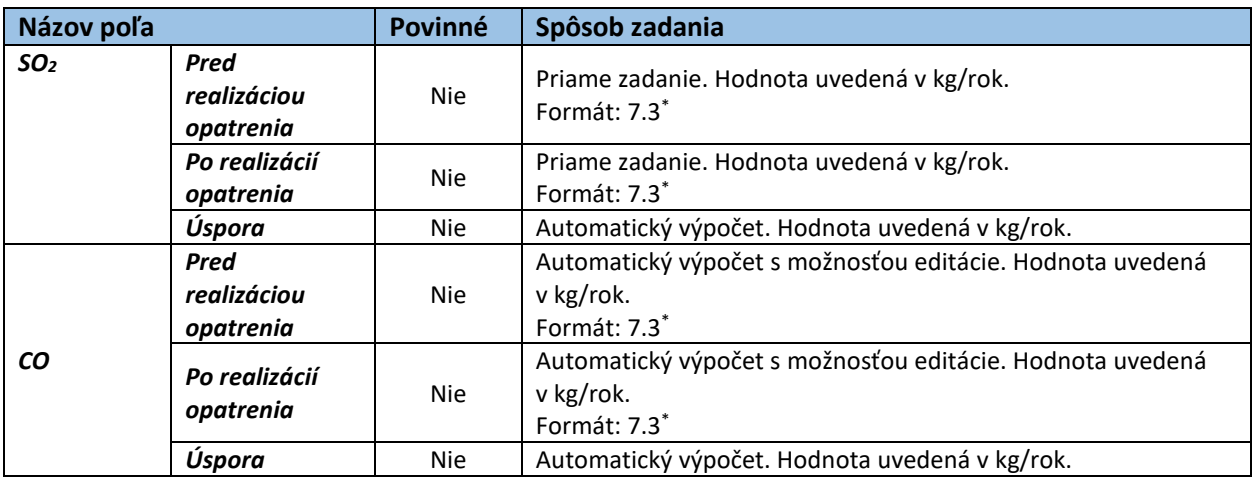

*Tabuľka 6 Jednotlivé údaje zobrazované vo formulári Energonosiče*

IS

\*x.y (napr.7.3.) – kde x je maximálny počet znakov pre celé číslo a y maximálny počet znakov za desatinou čiarkou

V rámci formulára pre energonosiče sa môžete dostať na:

- zoznam energonosičov kliknutím na "SPÄŤ NA ZOZNAM",
- sumár EA kliknutím na "PREJSŤ NA SUMÁR".

Po zadaní položiek formulára môžete pridať ďalší energonosič, kliknutím na "ULOŽIŤ A PRIDAŤ ĎALŠÍ". Jeden druh energonosiča môžete pridať len raz, vo výbere energonosičov vám ponúkne len tie energonosiče, ktoré ešte neboli zadané. Ak zmeníte hodnoty pre spotrebu energií alebo pre náklady na energiu, automaticky sa prepočítajú hodnoty pre mernú cenu a pre emisie. V prípade že zadávate nový neuložený energonosič a meníte automatický vypočítane hodnoty pre emisie, tak sa vám pri zmenenej hodnote zobrazia ikony  $\triangle$ , ktoré signalizujú, že hodnoty boli vami zmenené. Následne po kliknutí na " $\Box$ PREPOČÍTAŤ" sa zobrazí informačné okno, viď [Obr. 27](#page-24-0), kde máte možnosť zmenené údaje ponechať alebo ich nahradiť automatickým výpočtom. Ak máte vyplnené a uložené údaje vo formulári kliknite na "PREJSŤ NA SUMÁR".

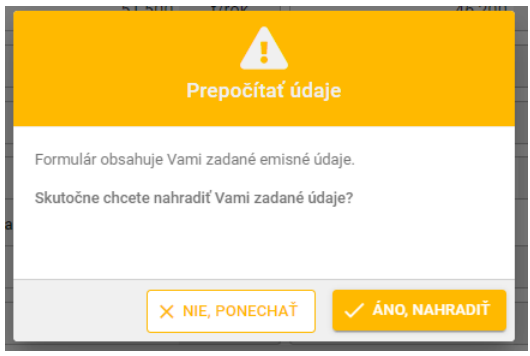

*Obr. 27: Prepočítanie údajov pre energonosiče informačné okno.*

<span id="page-24-0"></span>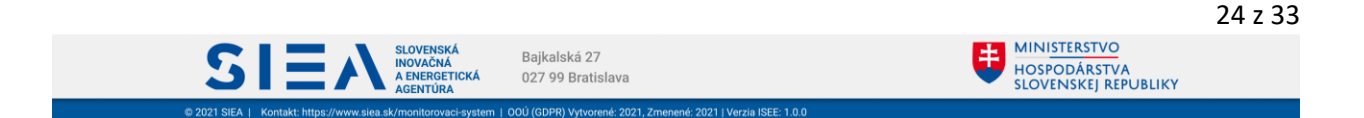

Na zoznam energonosičov, viď [Obr. 28,](#page-25-1) sa dostanete kliknutím na "SPÄŤ NA ZOZNAM". Pridať nový energonosič viete aj zo zoznamu energonosičov a to kliknutím na "+ PRIDAŤ ENERGONOSIČ". Záznam o energonosiči môžete odstrániť a to kliknutím na ikonu  $\overline{m}$ .

V rámci zoznamu energonosičov sa môžete dostať na:

- zoznam opatrení kliknutím na "SPÄŤ NA ZOZNAM OPATRENÍ",
- sumár kliknutím na "PREJSŤ NA SUMÁR",
- formulár pre energonosiče kliknutím na "+ PRIDAŤ ENERGONOSIČ".

| <b>CH ENERGETICKÝ AUDIT</b> |                                                                       | Zoznam auditov / Energetický audit EA-2008-90C0B8 / KES / Auditované objekty / Opatrenia / Energonosiče |                                                      |                    |               |              |                                           |                                                             | Krok 5/6 - Energonosiče |                     |
|-----------------------------|-----------------------------------------------------------------------|----------------------------------------------------------------------------------------------------|------------------------------------------------------|--------------------|---------------|--------------|-------------------------------------------|-------------------------------------------------------------|-------------------------|---------------------|
| Zoznam energonosičov        | ID energ. auditu: EA-2008-90C0B8<br>Objednávateľ: Test1001 (12365445) |                                                                                                    | Dátum vypracovania: 29.02.2008<br>Auditor: Jozef Mak |                    |               |              | Objekt: Sklad<br>Opatrenie: 1 - Prestavba |                                                             |                         |                     |
| Poradové číslo              | Energonosič                                                           | m.j.                                                                                                    | Spotreba pred [m.j.]                                 | Spotreba po [m.j.] | Úspora [m.j.] | Úspora [kWh] | Náklady pred [EUR]                        | Náklady po [EUR]                                            | Úspora [EUR]            |                     |
|                             | Čierne uhlie                                                          | tona                                                                                                    | 51.5                                                 | 46.2               | 5,300         | 35 260,900   | 2 368.40                                  | 1821,00                                                     | 547,40                  | â                   |
| 2                           | Elektrina                                                             | kilowatthodina                                                                                          | 3257.55                                              | 2896.1             | 361,450       | 361,450      | 2 5 8 9 3 0                               | 2 2 3 6 1 2                                                 | 353,18                  | â                   |
| SPOLU                       |                                                                       |                                                                                                    |                                                      |                    |               | 35 622,350   |                                           |                                                             | 900,58                  |                     |
|                             | ← SPÄŤ NA ZOZNAM OPATRENÍ                                             |                                                                                                    |                                                      |                    |               |              |                                           | $10 -$<br>Počet záznamov na stranu:<br>+ PRIDAT ENERGONOSIC | PREJSŤ NA SUMÁR -       | $\rightarrow$ $\gg$ |

*Obr. 28: Energonosiče – zoznam.*

### <span id="page-25-1"></span><span id="page-25-0"></span>3.6. Sumár

IS

Na sumár energetického auditu, viď [Obr. 32,](#page-28-0) sa dostanete po kliknutí na "PREJSŤ NA SUMÁR". Toto tlačidlo je sprístupnené na:

- formulári KES, pokiaľ je zadaný aspoň jeden energonosič,
- zozname a formulári pre auditované objekty,
- zozname a formulári pre opatrenia,
- zozname a formulári pre energonosiče.

V zozname EA, viď [Obr. 29,](#page-26-0) kliknutím na ikonu  $\overrightarrow{a}$  sa taktiež dostanete na sumár energetického auditu.

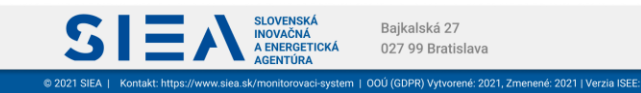

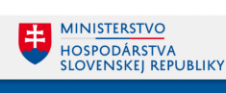

151

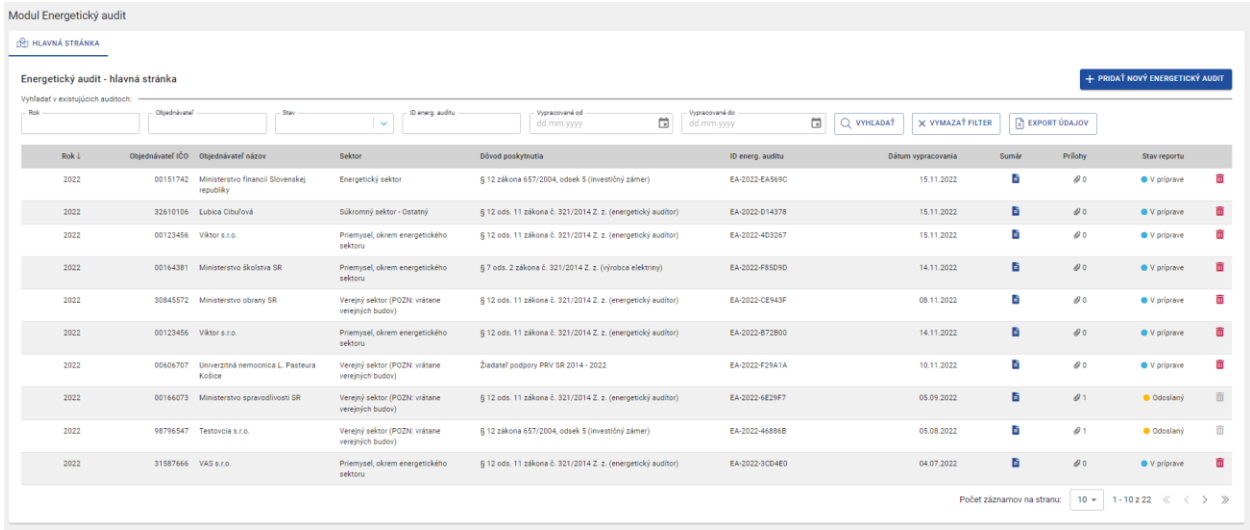

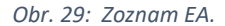

<span id="page-26-0"></span>Sumár zobrazuje kompletné údaje zadané v rámci jedného energetického auditu. V prípade ak potrebujete zmeniť niektorú zo zobrazených hodnôt urobíte to kliknutím na daný riadok. Zobrazí sa vám formulár, kde môžete zmenu zrealizovať. Kliknutím na "ULOŽIŤ" zmeny uložíte a späť na sumár sa dostanete kliknutím na "SPÄŤ NA SUMÁR".

Súčasťou sumáru je aj Environmentálna príloha EA, ktorá obsahuje prínosy z hľadiska ochrany životného prostredia za odporúčané opatrenia a za potenciálne opatrenia. V prípade tlače, sa Environmentálna príloha vytlačí na samostatných stránkach.

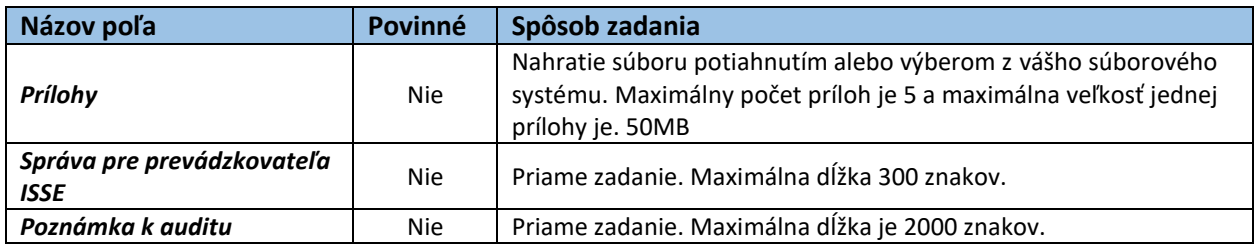

*Tabuľka 6: Jednotlivé údaje zobrazované vo formulári pre Sumár EA.*

Vytlačenie sumáru vykonáte kliknutím na "TLAČIŤ SUMÁR" a kliknutím na "STIAHNUŤ SUMÁR" si sumár stiahnete k sebe na disk v .pdf formáte. Ak sú údaje zobrazené v sumári EA kompletné a chcete audit odoslať kliknite na "ULOŽIŤ A ODOSLAŤ AUDIT". Následne sa vám zobrazí informačné okno, viď [Obr.](#page-27-0)  [30,](#page-27-0) s informáciou o tom že váš audit bude odoslaný. Po kliknutí na "ÁNO, ODOSLAŤ AUDIT" sa EA odošle. Sumár EA viete odoslať len v prípade, ak je v rámci jedného energetického objektu zadaný aspoň jeden energonosič. V zozname EA bude pri tomto audite stav reportu "Odoslaný", viď [Obr. 31](#page-27-1). Tento audit už neviete editovať, môžete si ho však prezrieť aj po jednotlivých krokoch. Taktiež si ho môžete vytlačiť a to tak, že v zozname energetických auditov kliknete na ikonu i, zobrazí sa vám sumár EA. Kliknutím na "TLAČIŤ SUMÁR" si ho vytlačíte.

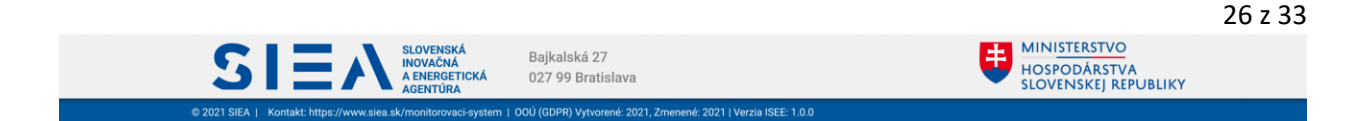

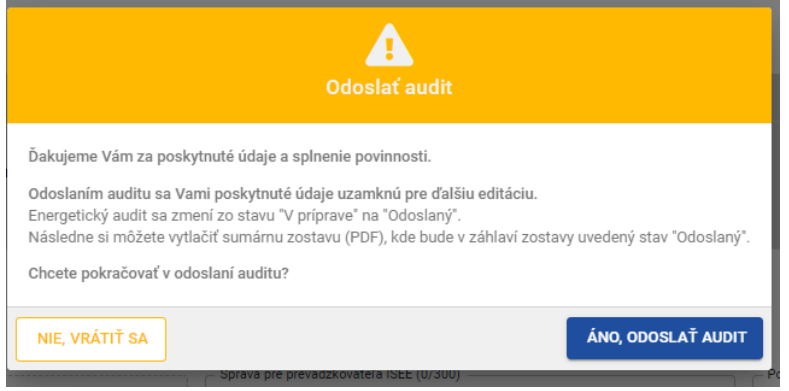

*Obr. 30: Odoslanie auditu - informačné okno.*

<span id="page-27-0"></span>

| Modul Energetický audit            |                     |                                                        |                                                   |                                                                           |                              |                      |                    |                                 |                 |                                 |           |
|------------------------------------|---------------------|--------------------------------------------------------|---------------------------------------------------|---------------------------------------------------------------------------|------------------------------|----------------------|--------------------|---------------------------------|-----------------|---------------------------------|-----------|
| <b>IPI HLAVNÁ STRÁNKA</b>          |                     |                                                        |                                                   |                                                                           |                              |                      |                    |                                 |                 |                                 |           |
| Energetický audit - hlavná stránka |                     |                                                        |                                                   |                                                                           |                              |                      |                    |                                 |                 | + PRIDAŤ NOVÝ ENERGETICKÝ AUDIT |           |
| Vyhľadať v existujúcich auditoch:  |                     |                                                        |                                                   |                                                                           |                              |                      |                    |                                 |                 |                                 |           |
| Rok                                | Objednávateľ        | Stay                                                   | ID energ, auditu<br>$\sim$                        | Vypracované od<br>$\begin{array}{c} \hline \Xi \end{array}$<br>dd.mm.yyyy | Vypracované do<br>dd.mm.yyyy | $\Box$<br>Q VYHEADAŤ | X VYMAZAŤ FILTER   | $\boxed{\vec{x}}$ EXPORT ÚDAJOV |                 |                                 |           |
| RokL                               |                     | Objednávateľ IČO Objednávateľ názov                    | Sektor                                            | Dôvod poskytnutia                                                         | ID energ, auditu             |                      | Dátum vypracovania | Sumär                           | Priloty         | Stav reportu                    |           |
| 2022                               |                     | 00151742 Ministerstvo financií Slovenskej<br>republiky | Energetický sektor                                | § 12 zákona 657/2004, odsek 5 (investičný zámer)                          | EA-2022-EA569C               |                      | 15.11.2022         | ٥                               | 00              | <b>O</b> V priprave             | m         |
| 2022                               |                     | 32610106 Eubica Cibul'ová                              | Súkromný sektor - Ostatný                         | § 12 ods. 11 zákona č. 321/2014 Z. z. (energetický audítor)               | EA-2022-D14378               |                      | 15.11.2022         | ы                               | 00              | <b>O</b> V priprave             | ū         |
| 2022                               |                     | 00123456 Viktor s.r.o.                                 | Priemysel, okrem energetického<br>sektoru         | § 12 ods. 11 zákona č. 321/2014 Z. z. (energetický audítor)               | EA-2022-4D3267               |                      | 15.11.2022         | G.                              | 00 <sub>0</sub> | <b>O</b> V priprave             | ŵ         |
| 2022                               |                     | 00164381 Ministerstvo školstva SR                      | Priemysel, okrem energetického<br>sektoru         | § 7 ods. 2 zákona č. 321/2014 Z. z. (výrobca elektriny)                   | EA-2022-F85D9D               |                      | 14.11.2022         | ē.                              | 0 <sup>0</sup>  | <b>O</b> V priprave             | ū         |
| 2022                               |                     | 30845572 Ministerstvo obrany SR                        | Vereiný sektor (POZN: vrátane<br>verejných budov) | 6 12 ods. 11 zákona č. 321/2014 Z. z. (energetický audítor)               | EA-2022-CE943F               |                      | 08.11.2022         | Ğ.                              | 0 <sup>0</sup>  | <b>O</b> V pripraye             | ŵ         |
| 2022                               |                     | 00123456 Viktor s.r.o.                                 | Priemysel, okrem energetického<br>sektoru         | § 12 ods. 11 zákona č. 321/2014 Z. z. (energetický audítor)               | EA-2022-B72B00               |                      | 14.11.2022         | D.                              | 00              | <b>O</b> V priprave             | 面         |
| 2022                               | 00606707            | Univerzitná nemocnica L. Pasteura<br>Košice            | Vereiný sektor (POZN: vrátane<br>verejných budov) | Ziadateľ podpory PRV SR 2014 - 2022                                       | EA-2022-F29A1A               |                      | 10.11.2022         | B.                              | 00              | <b>O</b> V priprave             | ŵ         |
| 2022                               |                     | 00166073 Ministerstvo spravodlivosti SR                | Verejný sektor (POZN: vrátane<br>verejných budov) | § 12 ods. 11 zákona č. 321/2014 Z. z. (energetický auditor)               | EA-2022-6E29F7               |                      | 05.09.2022         | ā.                              | $\mathcal{Q}$ 1 | · Odoslaný                      | 百         |
| 2022                               |                     | 98796547 Testovcia s.r.o.                              | Vereiný sektor (POZN: vrátane<br>verejných budov) | § 12 zákona 657/2004, odsek 5 (investičný zámer)                          | EA-2022-46886B               |                      | 05.08.2022         | ō                               | 61              | · Odoslaný                      | 面         |
| 2022                               | 31587666 VAS s.r.o. |                                                        | Priemysel, okrem energetického<br>sektoru         | § 12 ods. 11 zákona č. 321/2014 Z. z. (energetický audítor)               | EA-2022-3CD4E0               |                      | 04.07.2022         | G.                              | 00              | <b>O</b> V priprave             | ū         |
|                                    |                     |                                                        |                                                   |                                                                           |                              |                      |                    | Počet záznamov na stranu:       |                 | $10 - 1 - 10z22 \ll 1$          | $>$ $\gg$ |

<span id="page-27-1"></span>*Obr. 31: Zobrazenie odoslaného EA na hlavnej stránke EA.*

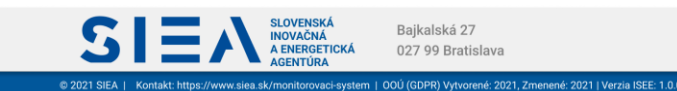

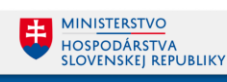

Auditar: Jozef Mak<br>Číslo osvedčenia: EA-O80-ED5501<br>tel. kornákt: 4421902105555<br>Email: jozefmak@yopmail.com

#### $\mathcal{L}$ auditov / Fnergefický audit: EA-2021-D7FA58 / Sumár

### Sumár energetického auditu ID: EA-2021-D7FA58 (v príprave)

Dstum vypracovanie: **09.02.2021**<br>Dóvod počejovatni Sfi**nenie povimosti spotniklicia energie podľa § 8 zákona 476/2008 Z. z.**<br>Čio-pónikovať TESTYBOV<br>Kálic Titchi 123, 60101 Titnie<br>Sálic Titchi 123, 60101 Titnie

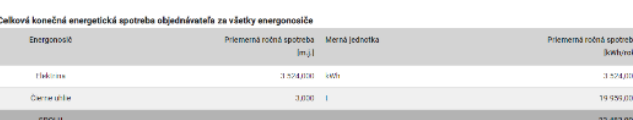

#### Sumár auditovaných objektov

 $ISEE$ 

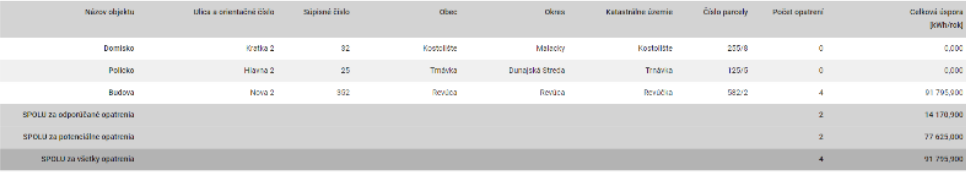

#### Sumár opatrení za všetky objekty

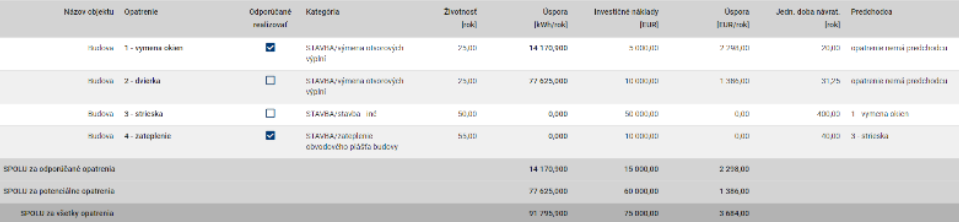

#### iár energonosičov zo všetkých opatrení a všetkých objektov

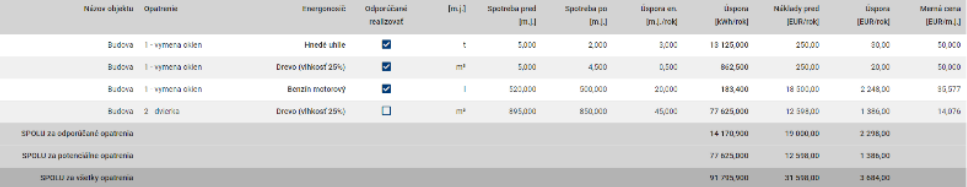

#### Environmentálna príloha energetického auditu

<span id="page-28-0"></span> $\epsilon$  spät na hlavičku

2021 SIEA | Kon

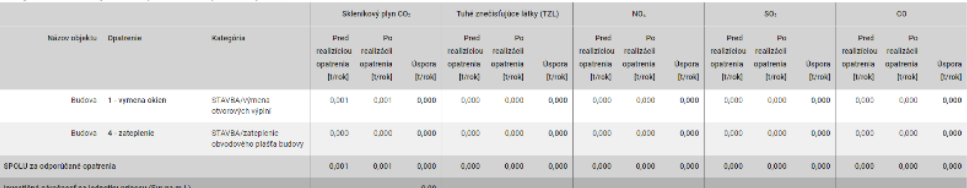

#### y z hľadiska ochrany životného prostredia za potenciálne opatrenie

 $\textbf{S} \equiv \textbf{A}_{\texttt{A}\texttt{ERRGETCKA}}^{\texttt{SLOVENSKA}}$ 

ska ochrany životného prostredla za odporúčané opatrenia

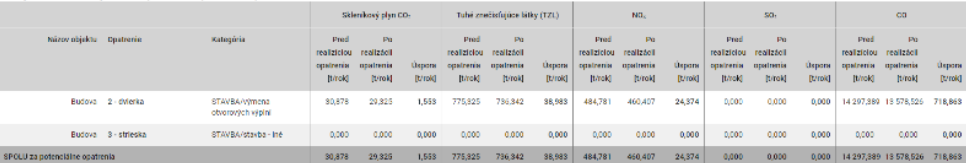

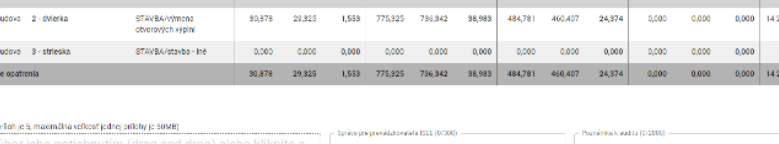

## flohy (max.pačetp) Nahrajte sú

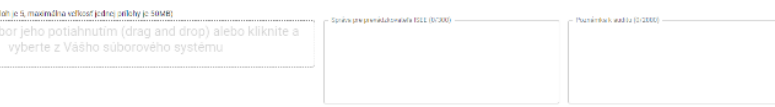

Bajkalská 27

027 99 Bratislava

,000

 $\boxed{\Box}$  ULO2IT  $\boxed{\triangle}$  ULO2IT A ODOSLAT AUDIT

**MINISTERSTVO** 

HOSPODÁRSTVA<br>SLOVENSKEJ REPUBLIKY

U

### *Obr. 32 Sumár EA*

OOÚ (GDPR) Vytvorené: 2021, Zmenené: 2021 | Verzia ISEE: 1.0.0

28 z 33

Krok 6/6 - Sumár auditu

A TLAČIT SUMÁR **A TERESERIA DE STIAHNUT SUMÁR** 

## <span id="page-29-0"></span>4. Často kladené otázky pri používaní ISEE.

Prečo sa neviem prihlásiť do IS?

IS:

- Nemáte vytvorenú registráciu, je potrebné si ju vytvoriť. Popis k registrácií je uvedený v kapitole 2.1. Registrácia nového používateľa.
- Nesprávne zadané prihlasovacie meno alebo heslo skontrolujte si zadané údaje. Kliknutím na ikonu oka v položke "HESLO" sa vám zobrazia skryté údaje.

### Čo mám robiť ak som zabudol prihlasovacie meno

Prihlasovacie meno je emailová adresa, ktorú ste uviedli pri registrácií.

### Čo mám robiť ak som zabudol heslo?

- Zabudnuté heslo si viete obnoviť po kliknutí na "Zabudli ste heslo? " na hlavnej stránke pre prihlásenie. Popis k obnove hesla je uvedený v kapitole 2.4. Reset hesla.

### Čo mám robiť ak mi neprišiel mail k registrácií alebo obnove hesla?

- Skontrolujte si v emaily, ktorý ste uviedli pri registrácií záložku SPAM.
- U niektorých poskytovateľov pošty môže trvať doručenie mailu až do 15 min, preto ak ste ho nedostali ihneď, skontrolujte schránku opätovne. Napíšte email na [registracia@siea.gov.sk,](mailto:registracia@siea.gov.sk) alebo zavolajte na tel. číslo: +421 917 754 661.

### Prečo neviem nič zmeniť v EA?

- EA bol odoslaný, v takom prípade už nie je možné EA upravovať. Ak potrebujte vykonať opravu alebo doplnenie údajov, požiadajte prevádzkovateľa ISEE mailom na drese [audit@siea.gov.sk](mailto:audit@siea.gov.sk) o odomknutie záznamu. Report v stave "Zamietnutý" bude opäť odomknutý na editáciu. Po jeho oprave ho môžete znova odoslať.

### Prečo neviem otvoriť export údajov?

- Dokument pre export údajov je vo formáte .xlsx. Je potrebné, aby ste na svojom PC/NTB mali inštalovaný softvér, ktorý podporuje formát .xlsx (MS Office, OpenOffice a pod. )

### Prečo nevidím zadaný audit v zozname auditov?

- Zobrazenie zoznamu EA môžete mať nastavený na určitý počet (5,10,20,50). Daný audit sa môže nachádzať na inej strane zoznamu. EA si môžete vyhľadať aj pomocou použitia filtra.

### Prečo neviem zadať dátum vypracovania?

Dátum musí byť zadaný vo formáte dd.mm.yyyy, v prípade ak je deň alebo mesiac jednociferný je potrebné použiť nulu ako sprievodnú cifru. Napr. dátum 2.5.2008 zadáte ako 02.05.2008. Alebo ho vyberte kliknutím na ikonu kalendár.

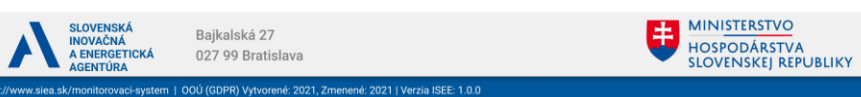

Prečo neviem zadať číselný údaj do položky?

IS

- Klávesnicu máte pravdepodobne nastavenú pre SVK a teda zadávate namiesto čísel, písmená s interpunkčnými znamienkami (š,č,ž,...). Klávesnicu si zmeníte pomocou klávesovej skratky ALT+SHIFT (CTRL+SHIFT), alebo použite numerickú klávesnicu.

Prečo mapa nezobrazuje zadané katastrálne územie?

- v aktuálnej verzii ISEE nie je táto funkcia podporovaná.

Prečo sa zobrazí červená kladka pri emisiách?

- Červená kladka znamená, že hodnoty emisií boli vami zmenené oproti hodnotám, ktoré vypočítal IS.

Prečo sa neviem dostať na ďalší krok?

- Ak sa z jednotlivých formulárov neviete dostať na ďalší krok, lebo nie je zobrazené tlačidlo, je to z dôvodu toho, že ste sa na daný formulár dostali zo sumáru. V tom prípade to nie je možné.

Pri ukladaní hodnôt som dostal chybovú hlášku "DatatypeValidationFailed"

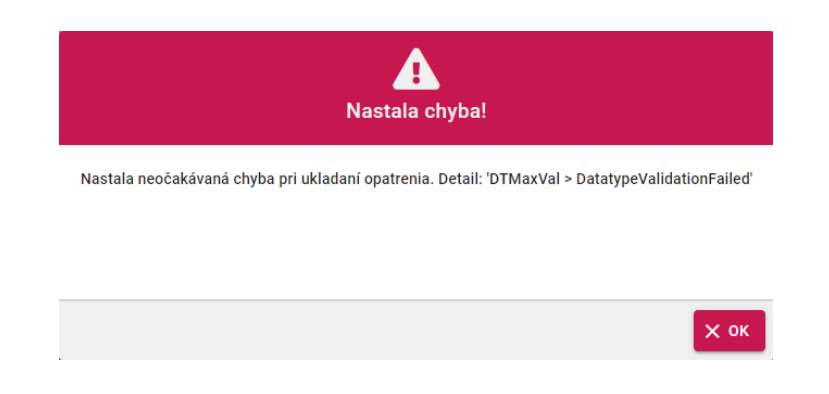

- Táto chybová hláška signalizuje, že zadané hodnoty sú nejakým spôsobom extrémne alebo by znamenali delenie nulou. Napríklad opatrenie s návratnosťou nad 1000 rokov sa nepredpokladá ako korektná hodnota.

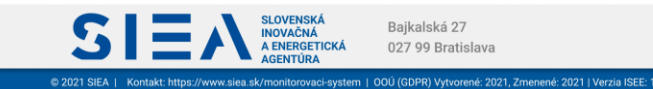

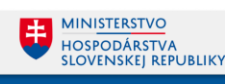

 $|S\equiv$ 

# <span id="page-31-0"></span>5. Metodické usmernenie k zadávaniu dát v niektorých zložitejších prípadoch

Ako sa zadávajú dva objekty energetického auditu ak majú rovnaké súpisné číslo?

- Systém je postavený, tak aby pracoval s objektami ako budovy, či iné objekty, tak aby boli jednoznačne určené a párovateľné na katastrálne mapy. Z toho dôvodu nie je povolená duplicita objektov s rovnakým súpisným číslom na rovnakej parcele v rovnakom katastrálnom území. V podstate, keby boli zastavané plochy pod stavbami vysporiadané, tak sa toto nemôže stať. Prax je však taká, že v ojedinelých prípadoch v podnikových areáloch, skladových areáloch, kasárňach, väzniciach a pod. sa to stať môže. V takom prípade je potrebné odlíšiť jednotlivé objekty auditu v poli číslo parcely, ďalším číselným znakom za čiarkou. Napr. parcela 1290/15,1 a 1290/15,2

Na akú parcelu patrí rozvod, keď prechádza mnohé parcely cez celý areál?

Rozvody a iné líniové stavby sa uvádzajú v energetickom audite, len vtedy ak sú objektom auditu, resp. ak a ich týka aspoň jedno navrhované opatrenie. Doporučujeme ich systematicky uvádzať na parcelu, kde začínajú. Napar. Rozvod elektriny v podniku na parcelu, podnikovej trafostanice, rozvod pary na parcelu kotolne.

Čo v prípade, ak spotreba pred a po je neznáma, jediné, čo sa dá vypočítať je úspora navrhovaného opatrenia?

- Systém je postavený tak, aby mohol vyhodnocovať jednotlivé opatrenia najmä pre potreby plánovania podporných mechanizmov štátu (plánovanie dotácii a pod.), preto informácia o miere úspory opatrenia samotného je cenná. Znamená to, že pod pojmom Spotreba pred opatrením sa rozumie spotreba priamo súvisiaca iba s daným opatrením.

Príklad: opatrenie na výmenu LED osvetlenie v podnikovom skade.

- a) Ideálny prípad: Podnik má meranú spotrebu na osvetlenie v danom objekte.
- b) Bežný prípad: Podnik nemá meranú spotreby na osvetlenie.

Ak nie je meraná spotreba na osvetlenie audítor ju nepozná a je preferované ak ju určí výpočtom na základe odborného odhadu. V týchto prípadoch vie vyplniť Spotrebu pred. Spotrebu po si určí rozdielom po odpočítaní úspory a zadá.

Ak nastane prípad, že je známa iba úspora a spotrebu pred je komplikované určiť, systém zdanlivo núti poskytovateľa vyplniť povinné polia: Spotreba pred a Spotreba po. V takomto prípade:

- a) V poli Spotreba pred uveďte hodnotu úspory
- b) V poli Spotreba po uveďte číslo 0 (NULA)
- c) V poli úspora si systém dopočíta správnu hodnotu úspory
- d) Zadávanie celkovej spotreby energonosiča za celý podnik do poľa "Spotreba Pred" je zbytočné, nemalo by pridanú hodnotu pre prevádzkovateľa ISEE, aj keď sa nedá považovať za chybu.

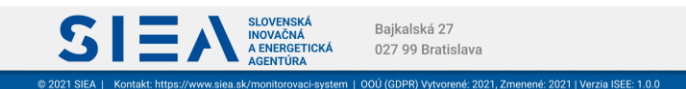

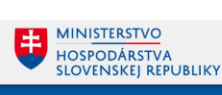

### Čo v prípade, ak chýba hodnota v číselníku?

IS

- Audítorská činnosť je tak rozmanitá a náročná, že v praxi budú vznikať vždy nové a nepredvídateľné situácie. Ak vám chýba hodnota v číselníku, neváhajte osloviť prevádzkovateľa ISEE mailom na adrese [audit@siea.gov.sk](mailto:audit@siea.gov.sk) a podajte podnet na jej doplnenie. Ak je predpoklad, že bude užitočná Vám i ďalším užívateľom systému, môže byť do číselníka pridaná. Toto je dôvodom napr. pre energonosič "Iná forma energie" v kWh, alebo na opatreniach napr. STAVB/Stavba-iné. Počas poskytovania údajov použite teda hodnoty s názvom "iné", ale nerobí problém po zavedení novej hodnoty ju neskôr nahradiť, navrhovanou.

Čo v prípade, vaša audítorská spoločnosť zamestnáva viacerých audítorov a chcete aby mali vzájomne prístup k záznamom o všetkých energetických auditoch vašej spoločnosti?

- Kontaktuje prosím prevádzkovateľa ISEE. Systém sa pripravuje aj pre možnosť vzájomnej kolaborácie viacerých audítorov s jedným IČO. Táto funkcia nie je dostupná priamo cez rozhranie Front Endu, ale na želanie je možné Vám ju zriadiť.

Aké emisné faktory použiť pri rôznych druhoch uhlia, ak nepoznáme jeho zloženie?

- Ak nie je možné určiť obsah síry a popolovín v uhlí (% hmotnosti v pôvodnom palive), odporúčame použiť vo výpočte nasledujúce hodnoty:

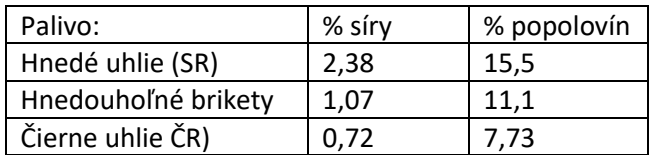

Výpočet však záleží aj od použitej technológie spaľovania aj od inštalovaného výkonu.

Na základe dostupných dát SIEA je možné určiť priemerné parametre a teda aj priemerné emisné faktory za kolekciu všetkých rôznych technológií a rôznych kvalít daného druhu uhlia (paliva). Tieto hodnoty sú len orientačné, ale môžu poslúžiť na kontrolu, či vami vypočítané hodnoty aspoň korelujú s tými, ktoré použili iní energetickí audítori v svojich konkrétnych prípadoch. Ku koncu roka 2021 môžeme konštatovať takéto smerné čísla pre emisie s ktorými ISEE zatiaľ pracuje:

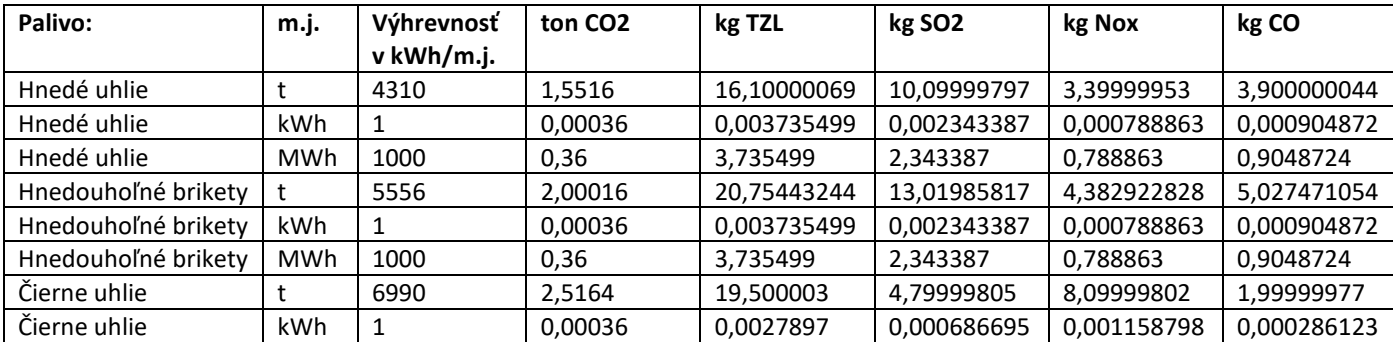

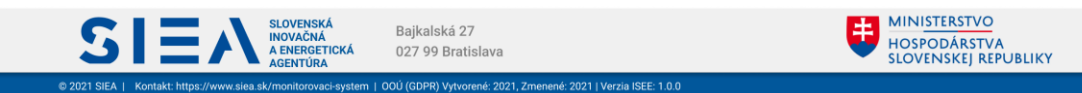

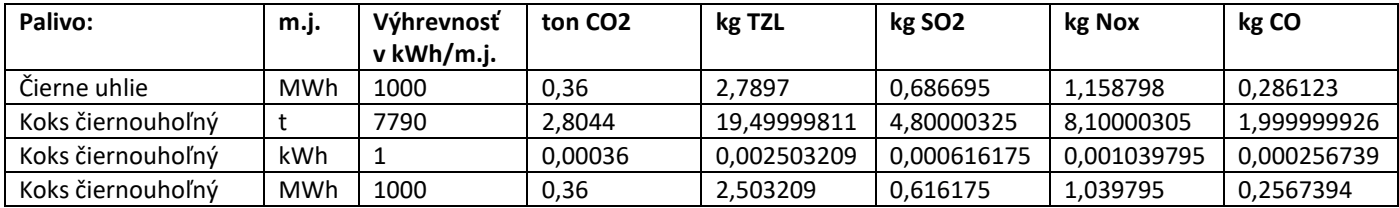

POZN: dáta boli spracované zo štatisticky nevýznamne vzorky. Počet vstupných údajov sa však bude v čase zväčšovať.

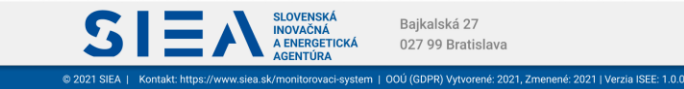

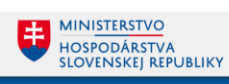